# **AGON**

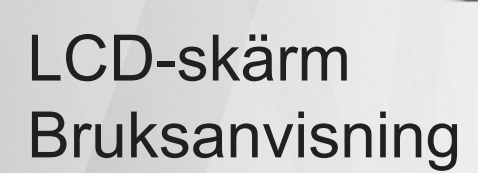

### **AG405UXC**

**NOC** 

**www.aoc.com** ©2022 AOC. All Rights Reserved.

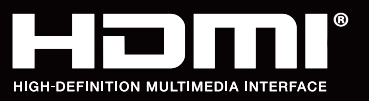

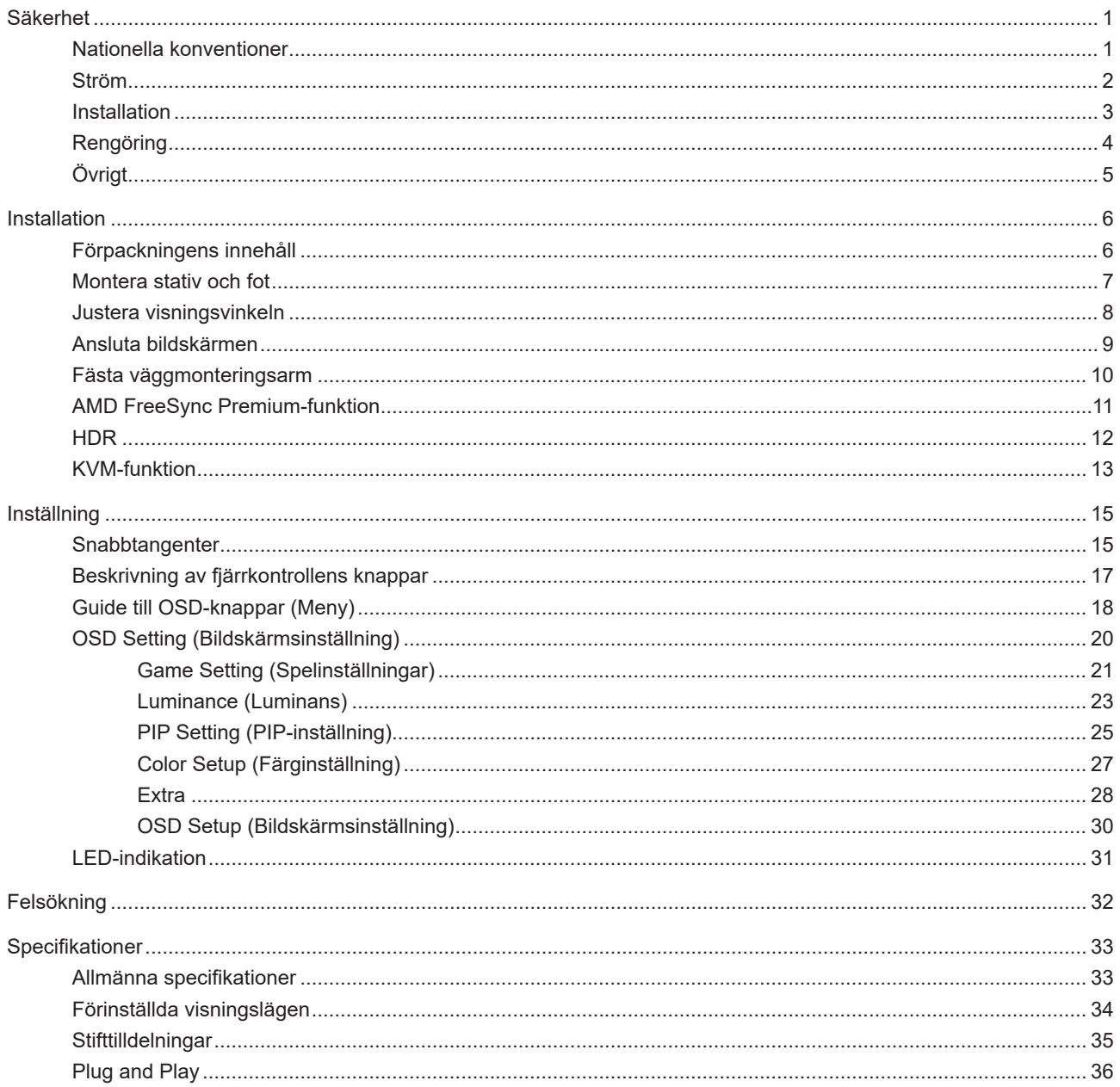

# <span id="page-2-0"></span>**Säkerhet**

### **Nationella konventioner**

Följande underavsnitt beskriver de vedertagna benämningar som används i detta dokument.

#### **Anmärkningar, försiktighetsåtgärder och varningar**

I denna bruksanvisning kan textavsnitt åtföljas av en ikon och tryckt i fet eller kursiv stil. Dessa textavsnitt är anmärkningar, försiktighetsåtgärder och varningar enligt följande:

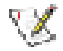

**OBS!** OBS! indikerar viktig information som hjälper dig att använda systemet på ett bättre sätt.

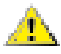

**FÖRSIKTIGT!** FÖRSIKTIGT indikerar antingen potentiell skada på maskinvara eller dataförlust och beskriver hur du undviker problemet.

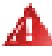

**VARNING!** EN VARNING indikerar eventuell risk för personskada och beskriver hur man undviker problemet. Vissa varningar kan visas med ett annat format och kan inkludera en ikon. I sådana fall visas varningen på grund av nationella föreskrifter.

### <span id="page-3-0"></span>**Ström**

Skärmen ska bara användas från den typ av strömkälla som anges på etiketten. Är du osäker på vilken typ av ström du har i hemmet, kontakta en lokal försäljare eller elleverantör.

Skärmen är utrustad med en jordad trestiftskontakt, en kontakt med ett tredje (jordat) stift. Kontakten passar bara i jordade vägguttag som en säkerhetsfunktion. Om uttaget inte kan ta en kontakt med tre ledningar, måste en elektriker installera ett passande uttag, eller använd en adapter för att jorda produkter riktigt. Motarbeta inte syftet med den jordade kontakten.

Dra ut kontakten vid åskväder eller när den inte ska användas under en längre tid. Det skyddar skärmen från skador under spänningssprång.

Överbelasta inte eluttagslister och förlängningssladdar. Överbelastning kan resultera i brand eller elektriska stötar.

För att säkerställa tillfredställande funktion, ska skärmen bara användas med UL-listade datorer som har korrekt konfigurerade mottagare som är markerade mellan 100-240 V, min. 5 A.

Vägguttaget ska installeras intill utrustningen och ska vara lättåtkomligt.

### <span id="page-4-0"></span>**Installation**

<sub>L</sub> Placera inte bildskärmen på instabila vagnar, stativ, fästen eller bord. Faller bildskärmen kan den skada en person och orsaka allvarlig skada på produkten. Använd endast vagnar, stativ, fästen eller bord som rekommenderas av tillverkaren eller säljs tillsammans med denna produkt. Följ tillverkarens anvisningar vid installation och använd monteringstillbehör som rekommenderas av tillverkaren. Står produkten på en vagn ska dessa flyttas försiktigt.

För aldrig in föremål i spåret i bildskärmens hölje. Det kan skada kretsarna och orsaka brand eller elektriska stötar. Spill aldrig vätska på bildskärmen.

Placera aldrig produktens framsida på golvet.

Om skärmen monteras på en vägg eller hylla, använd en sats som godkänts av tillverkaren och följ anvisningarna på satsen.

För att undvika potentiell skada, exempelvis att panelen lossnar från infattningen, ska skärmen inte lutas ner mer än 5 grader. Om den lutas ner i mer än 5 graders vinkel kommer skador på skärmen inte att täckas av garantin.

Lämna plats runt bildskärmen enligt nedan. Annars är ventilationen otillräcklig och överhettning kan därför orsaka brand eller skada på bildskärmen.

Nedan visas det rekommenderade ventilationsområdet runt bildskärmen när den installerats på stativet:

#### **Installation med stativ**

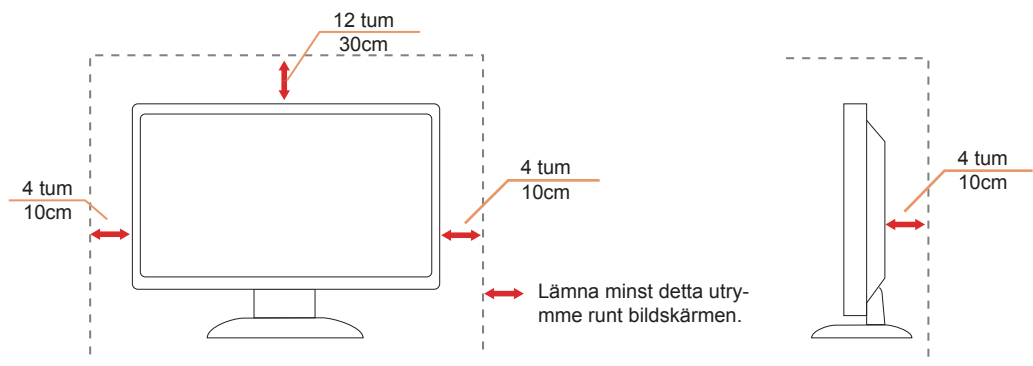

### <span id="page-5-0"></span>**Rengöring**

Rengör höljet regelbundet med en trasa. Använd ett milt rengöringsmedel på fläckar i stället för starka rengöringsmedel som fräter på produktens hölje.

<mark>√ \</mark>Var försiktig när du rengör så att inte rengöringsmedel kommer in i produkten. Rengöringstrasan får inte vara grov så att den repar skärmens yta.

**Dra ur elsladden innan produkten rengörs.** 

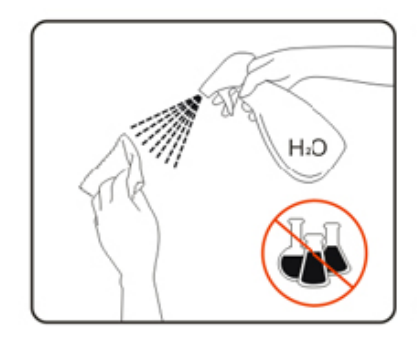

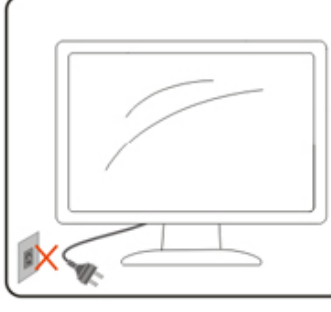

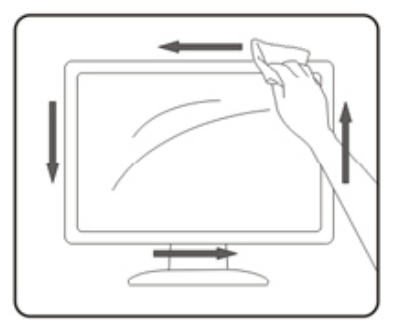

### <span id="page-6-0"></span>**Övrigt**

Om produkten avger en stark lukt, ljud eller rök, ta OMEDELBART ut nätkabeln ur vägguttaget och kontakta ett servicecenter.

Kontrollera att ventilationsöppningarna inte blockeras av ett bord eller en gardin.

Utsätt inte LCD-skärmen för kraftiga vibrationer eller slag under drift.

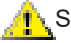

Slå inte på och tappa inte bildskärmen under drift eller transport.

USB typ C-porten kan endast anslutas för att ange utrustning med brandskydd i enlighet med IEC 62368-1 eller IEC 60950-1.

## <span id="page-7-0"></span>**Installation**

### **Förpackningens innehåll**

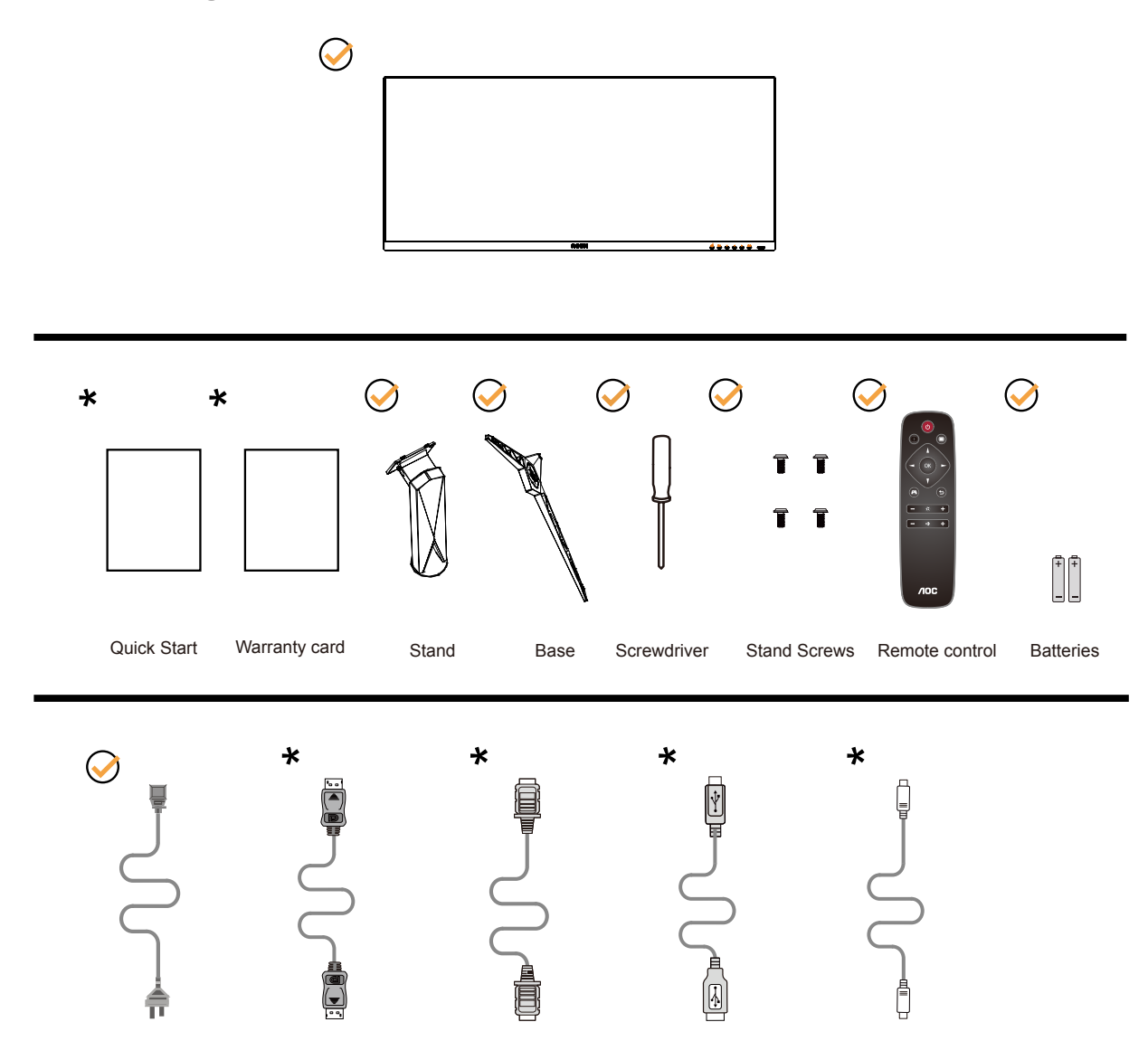

Inte alla signalkablar medföljer i alla länder och regioner. Kontrollera med den lokala försäljaren eller AOC:s avdelningskontor för bekräftelse.

### <span id="page-8-0"></span>**Montera stativ och fot**

Montera eller ta bort stativet enligt stegen nedan.

Installera:

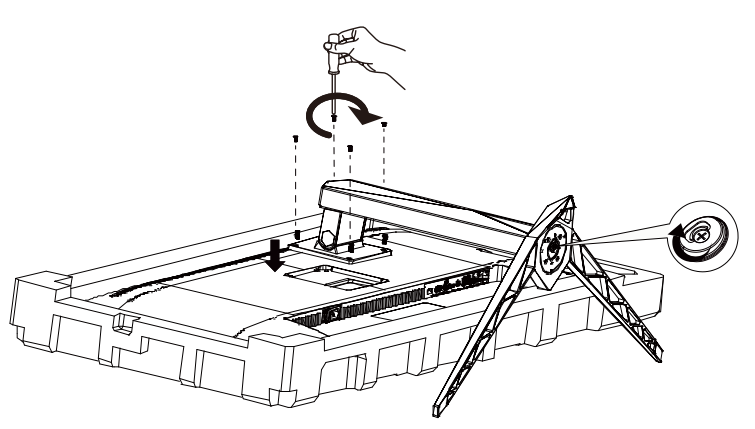

Ta bort:

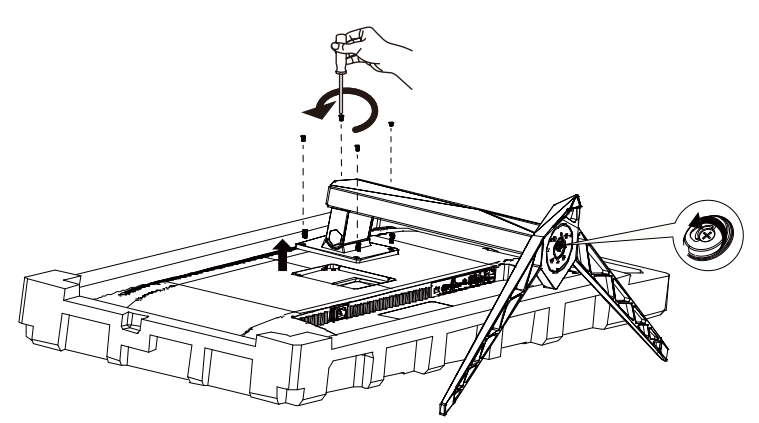

### <span id="page-9-0"></span>**Justera visningsvinkeln**

För bästa bild rekommenderar vi att du tittar på hela bildskärmen rakt framifrån och sedan justerar skärmens vinkel efter egen smak.

Håll stativet så att bildskärmen inte välter när du ändrar vinkeln.

Du kan justera bildskärmen enligt nedan:

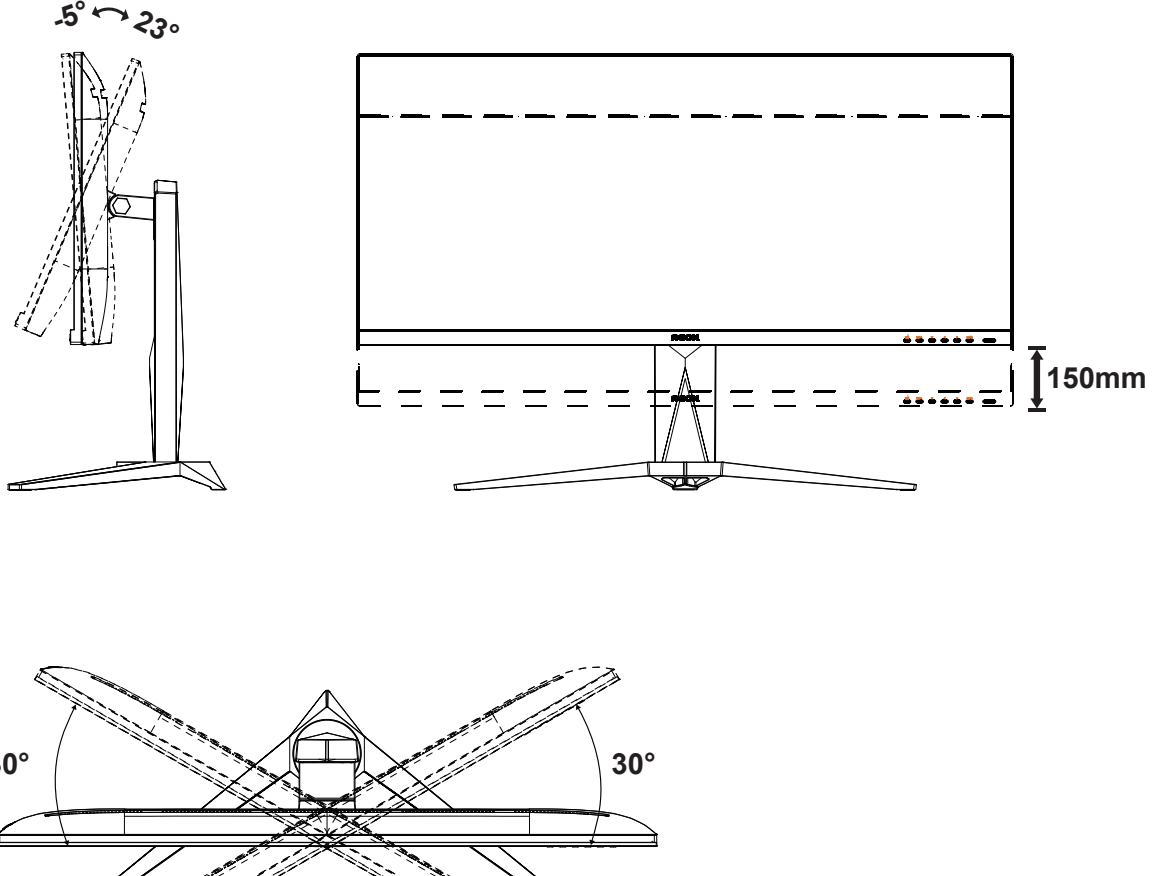

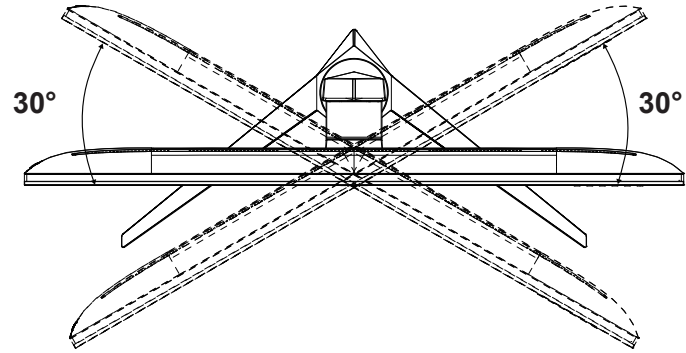

### **OBS!**

Rör inte vid LCD-skärmen när du ändrar vinkeln. Den kan skadas eller brytas.

#### <sup>1</sup> Varning

- För att undvika potentiell skada på bildskärmen, exempelvis att panelen lossnar, ska skärmen inte lutas ner mer än 5 grader.
- Tryck inte på bildskärmen medan du ställer in vinkeln på skärmen. Håll enbart i infattningen.

### <span id="page-10-0"></span>**Ansluta bildskärmen**

Kabelanslutningar på bildskärmens och datorns baksida:

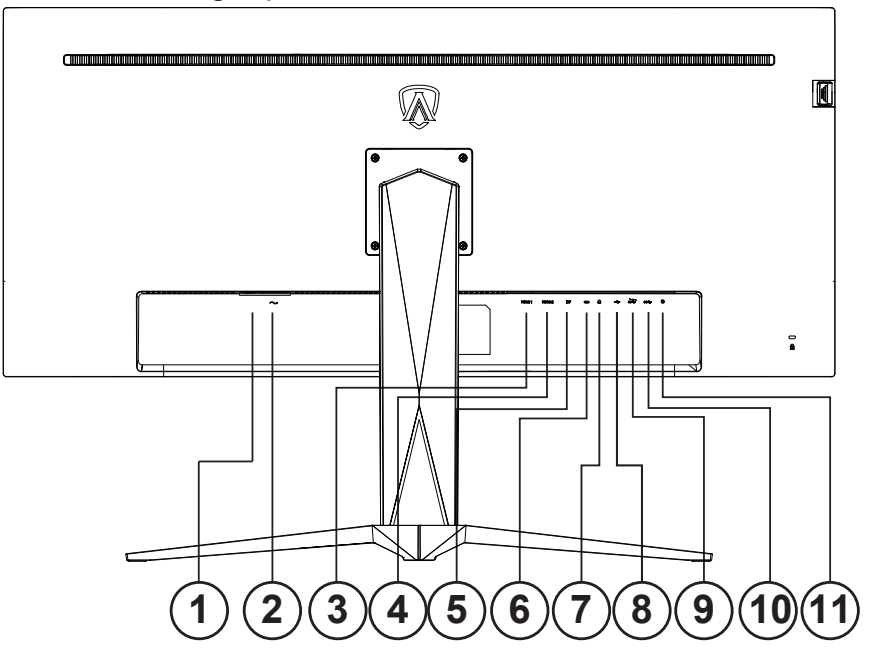

- 1. Strömbrytare
- 2. Ström
- 3. HDMI-1
- 4. HDMI-2
- 5. DP
- 6. USB C
- 7. Hörlurar
- 8. USB-upp
- 9. USB3.2 Gen1 + snabbladdning x1 USB3.2 Gen1 x1
- 10. USB3.2 Gen1 x2
- 11. Snabbväxlande knappsats

#### **Anslutning till dator**

- 1. Anslut strömkabeln till baksidan av bildskärmen ordentligt.
- 2. Stäng av datorn och lossa dess nätkabel.
- 3. Anslut bildskärmens signalkabel till bildanslutningskontakten på baksidan av datorn.
- 4. Koppla in datorns och bildskärmens strömkabel i ett eluttag.
- 5. Slå på datorn och bildskärmen.

Om bildskärmen visar en bild, är installationen klar. Visas ingen bild, se felsökningen. För att skydda utrustningen ska datorn och LCD-skärmen alltid stängas av före anslutning.

### <span id="page-11-0"></span>**Fästa väggmonteringsarm**

Preparing to Install An Optional Wall Mounting Arm.

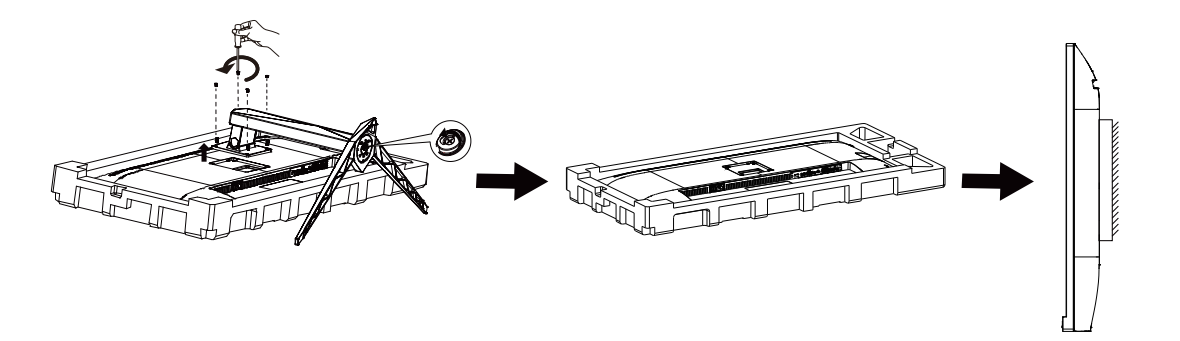

Du kan fästa bildskärmen vid en väggmonteringsarm (köps separat). Koppla bort strömmen innan du utför denna procedur. Följ dessa steg:

- 1. Ta bort basen.
- 2. Följ tillverkarens instruktioner för att sätta ihop väggmonteringsarmen.
- 3. Placera väggmonteringsarmen baktill på bildskärmen. Rikta in hålen på armen med hålen baktill på bildskärmen.
- 4. Sätt in de 4 skruvarna i hålen och spänn dem.
- 5. Återanslut sladdarna. Se bruksanvisningen till den valfria väggmonteringsarmen för instruktioner om hur du fäster den vid väggen.

Notera : VESA monteringsskruvhål finns inte tillgängliga på alla modeller, kontrollera med återförsäljaren eller den officiella avdelningen på AOC.

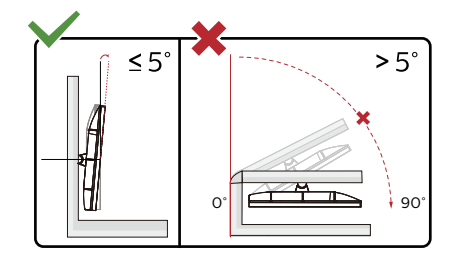

\* Skärmdesignen kan skilja sig från de avbildade.

#### **1** Varning

- För att undvika potentiell skada på bildskärmen, exempelvis att panelen lossnar, ska skärmen inte lutas ner mer än 5 grader.
- Tryck inte på bildskärmen medan du ställer in vinkeln på skärmen. Håll enbart i infattningen.

### <span id="page-12-0"></span>**AMD FreeSync Premium-funktion**

- 1. AMD FreeSync Premium-funktionen fungerar med DP/HDMI.
- 2. Kompatibla grafikkort: Rekommenderad lista visas nedan, kan även kontrolleras genom att besöka:www.AMD.com

#### **Grafikkort**

- RadeonTM RX Vega series
- RadeonTM RX 500 series
- RadeonTM RX 400 series
- RadeonTM R9/R7 300 series (excluding R9 370/X)
- RadeonTM Pro Duo (2016 edition)
- RadeonTM R9 Nano
- RadeonTM R9 Fury series

• RadeonTM R9/R7 200 series (excluding R9 270/X, R9 280/X)

#### Processorer

- AMD RyzenTM 7 2700U
- AMD RyzenTM 5 2500U
- AMD RyzenTM 5 2400G
- AMD RyzenTM 3 2300U
- AMD RyzenTM 3 2200G
- AMD PRO A12-9800
- AMD PRO A12-9800E
- AMD PRO A10-9700
- AMD PRO A10-9700E
- AMD PRO A8-9600
- AMD PRO A6-9500
- AMD PRO A6-9500E
- AMD PRO A12-8870
- AMD PRO A12-8870E
- AMD PRO A10-8770
- AMD PRO A10-8770E
- AMD PRO A10-8750B
- AMD PRO A8-8650B
- AMD PRO A6-8570
- AMD PRO A6-8570E
- AMD PRO A4-8350B
- AMD A10-7890K
- AMD A10-7870K
- AMD A10-7850K
- AMD A10-7800
- AMD A10-7700K
- AMD A8-7670K
- AMD A8-7650K
- AMD A8-7600
- AMD A6-7400K

### <span id="page-13-0"></span>**HDR**

Den är kompatibel med ingångssignaler i HDR10-format.

Display kan aktivera HDR-funktionen automatiskt om spelaren och innehållet är kompatibelt. Kontakta enhetens tillverkare och innehållsleverantören för information om kompabilitet för din enhet och innehåll. Välj "Av" för HDRfunktionen när du inte behöver den automatiska aktiveringsfunktionen.

Obs:

- 1. HDR-funktionen stöds inte av versioner före WIN10 V1703 (ingår inte).
- 2. För WIN10 V1703 stöds endast HDMI-gränssnittet; DisplayPort-gränssnittet stöds inte.
- 3. Bildinställningar:
- a. Gå in i "Bildinställningar" och välj upplösning 3440x1440 och HDR på.
- b. Ändra för att välja upplösningen 3440x1440 (om tillgänglig) för att uppnå de bästa HDR-effekterna.

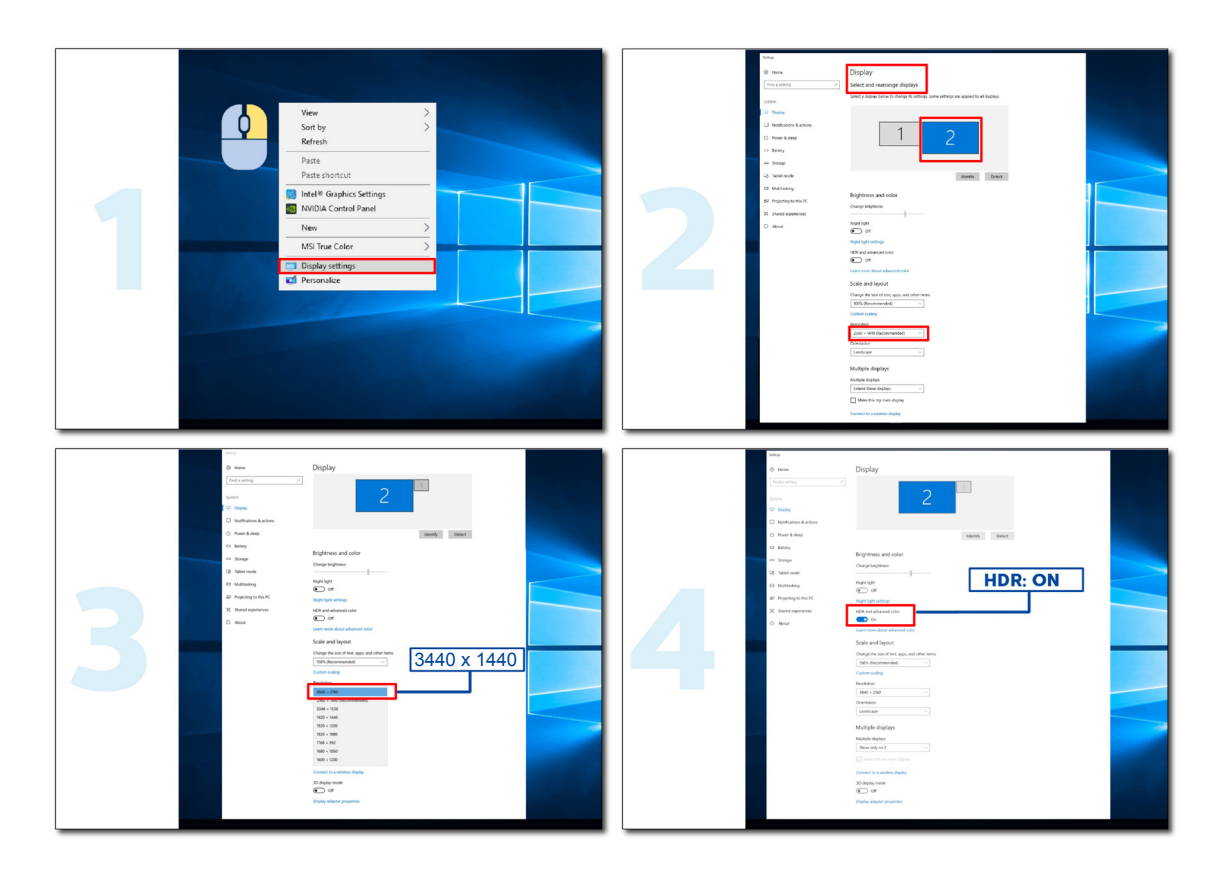

### <span id="page-14-0"></span>**KVM-funktion**

#### **Vad är KVM?**

Med KVM-funktionen kan du visa två datorer, två bärbara datorer eller en dator och en bärbar dator på en AOC-skärm och styra de två enheterna med ett tangentbord och en mus. Byt kontroll över din dator eller bärbara enhet genom att välja ingångssignalkälla på "Input Select" i OSD-menyn.

#### **Hur använder man KVM?**

Steg 1: Anslut en enhet (dator eller bärbar dator) till skärmen via USB C.

Steg 2: Anslut den andra enheten till skärmen via HDMI eller DisplayPort. Anslut då också den här enheten till skärmen med USB uppströms.

Steg 3: Anslut din kringutrustning (tangentbord och mus) till skärmen via USB-porten.

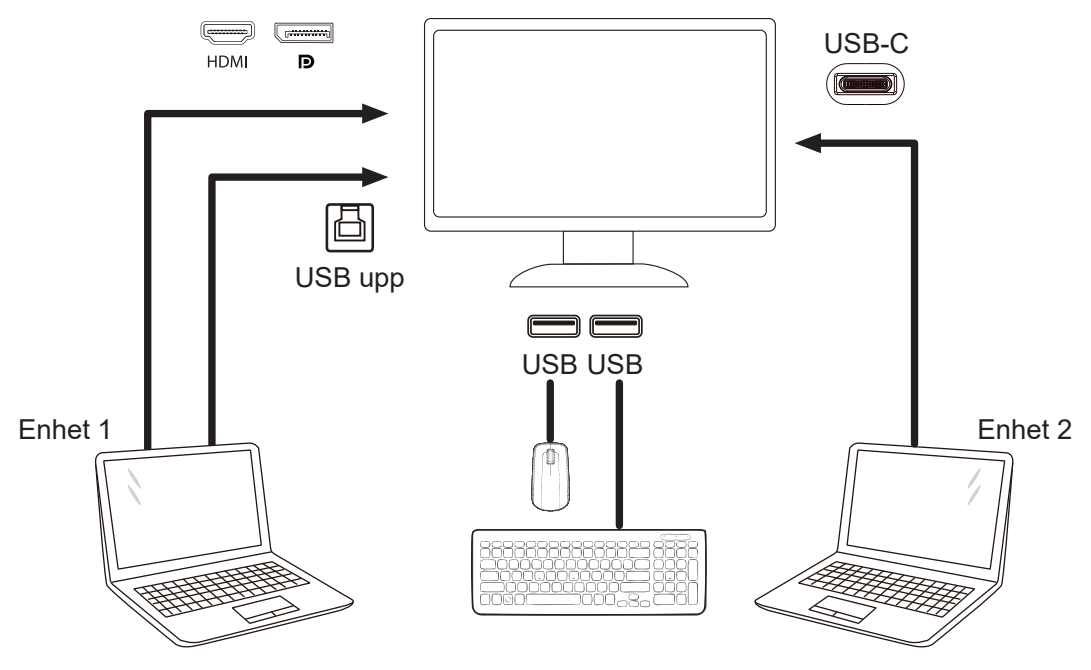

OBS! Skärmens utseende kan skilja sig från den som visas på bilden

Steg 4: Gå till OSD-menyn. Gå till sidan OSD Setup (OSD-inställningar) och välj "Auto", "USB C" eller "USB UP" på fliken USB Selection (USB-val).

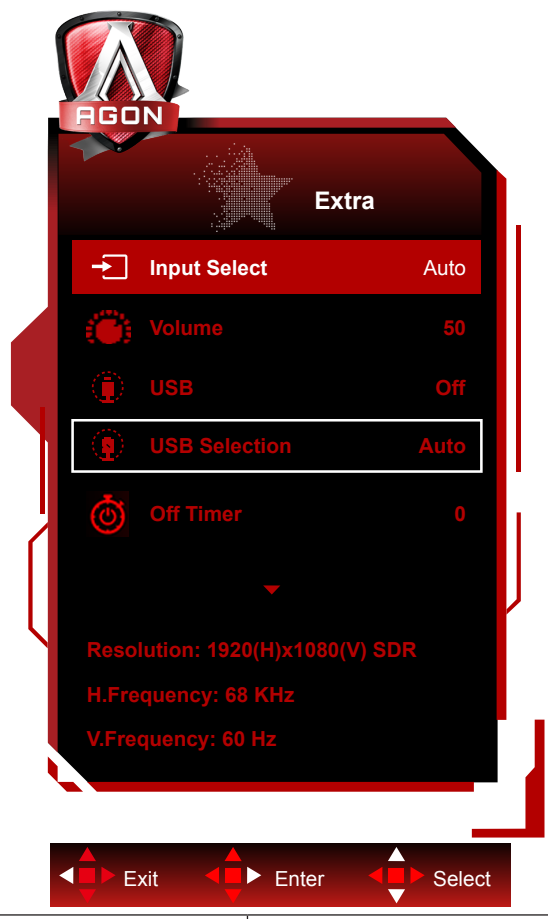

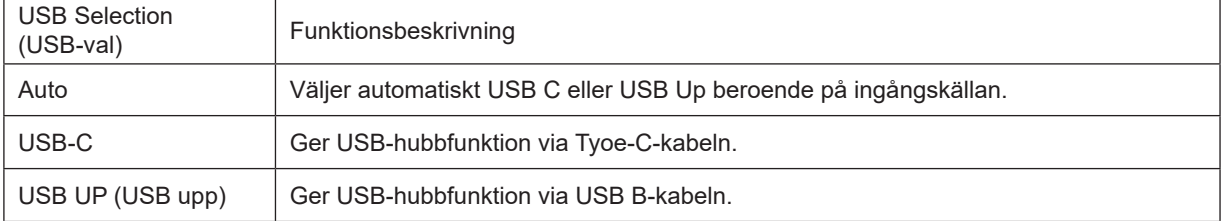

# <span id="page-16-0"></span>**Inställning**

### **Snabbtangenter**

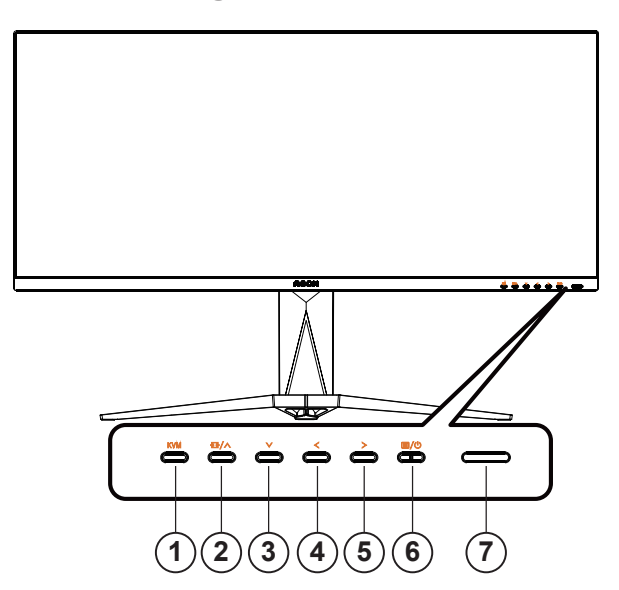

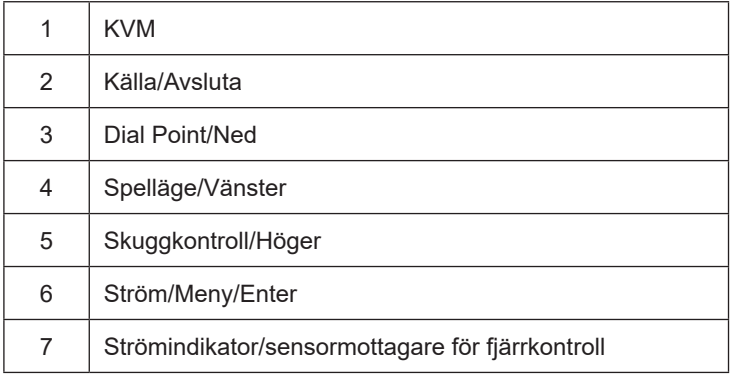

#### **Ström/Meny/Enter**

Tryck på Ström-knappen för att slå på bildskärmen.

När ingen skärmmeny visas, tryck för att visa skärmmenyn eller bekräfta ditt val. Tryck i cirka 2 sekunder för att stänga av bildskärmen.

#### **Dial Point**

När det inte finns någon OSD, tryck på knappen Dial Point för att visa/dölja Dial Point.

#### **Spelläge/vänster**

När ingen skärmmeny (OSD) visas, tryck på "vänster"-knappen för att öppna spelläget, tryck sedan på "vänster" eller "höger" knapp för att välja spelläge (FPS, RTS, Racing, Spelare 1, Spelare 2 eller Spelare 3) efter speltyp.

#### **Skuggkontroll/Höger**

När ingen skärmmeny visas, tryck på knappen Skuggkontroll för att aktivera dess justeringsfält. Tryck "vänster" eller "höger" för att justera kontrasten för en klar bild.

#### **Källa/Avsluta**

När skärmmenyn (OSD) är stängd fungerar knappen Källa/Avsluta Source (Källa) som snabbknapp för källan.

#### **KVM**

När OSD-menyn är stängd trycker du på "KVM"-knappen för att öppna menyn "USB-val", och USB uplink-datakanalen kan ställas in efter behov. Om du ställer in "Automatisk" kan KVM-funktionen användas.

### <span id="page-18-0"></span>**Beskrivning av fjärrkontrollens knappar**

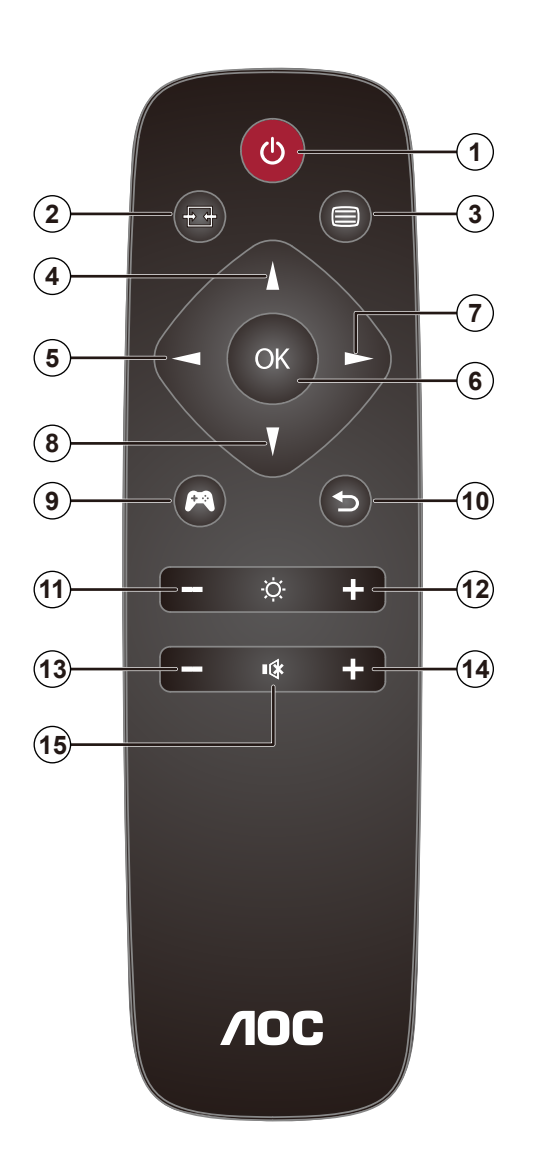

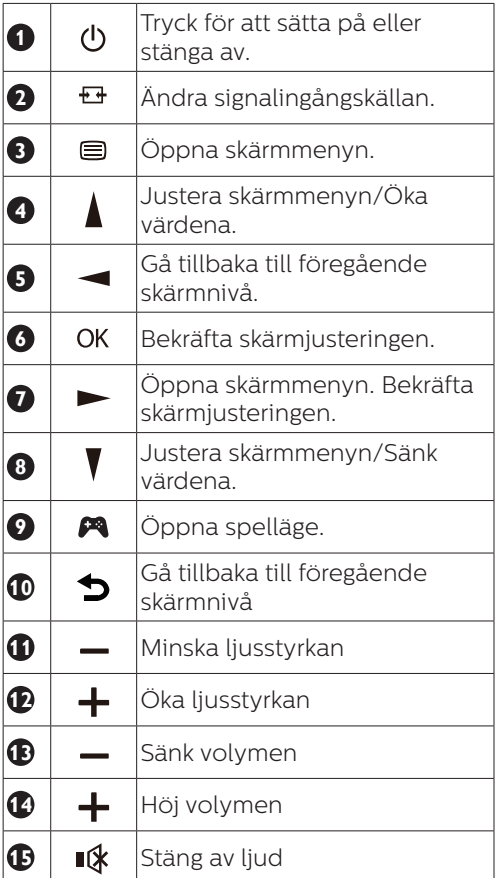

### <span id="page-19-0"></span>**Guide till OSD-knappar (Meny)**

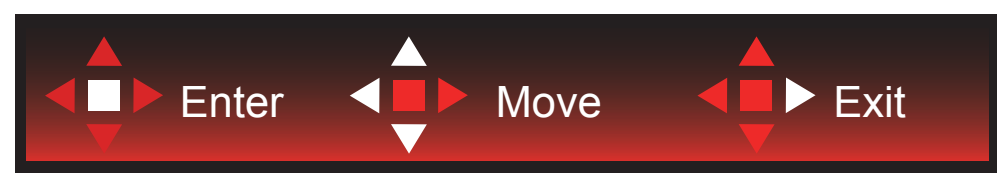

Enter (Öppna): Använd knappen Enter (Öppna) för att öppna nästa OSD-nivå Move (Flytta): Använd knappen Vänster / Upp / Ned för att flytta mellan OSD-alternativ Exit (Avsluta): Använd knappen Höger för att stänga OSD:n

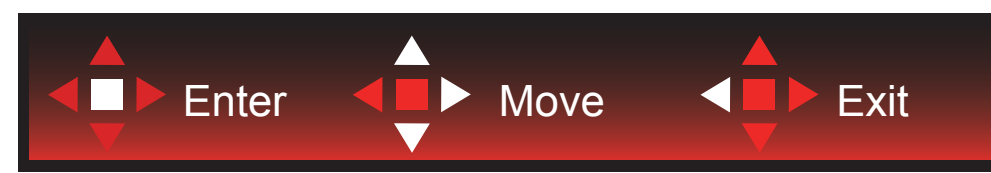

Enter (Öppna): Använd knappen Enter (Öppna) för att öppna nästa OSD-nivå Move (Flytta): Använd knappen Höger / Upp / Ned för att flytta mellan OSD-alternativ Exit (Avsluta): Använd knappen Vänster för att stänga OSD:n

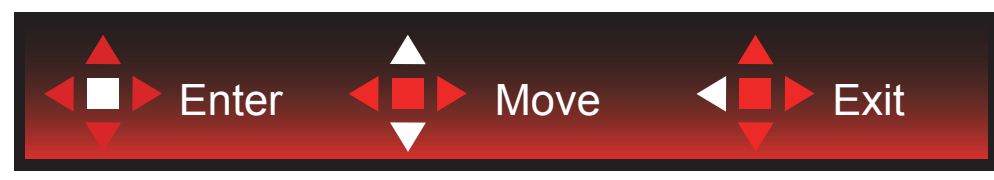

Enter (Öppna): Använd knappen Enter (Öppna) för att öppna nästa OSD-nivå Move (Flytta): Använd knappen Upp / Ned för att flytta mellan OSD-alternativ Exit (Avsluta): Använd knappen Vänster för att stänga OSD:n

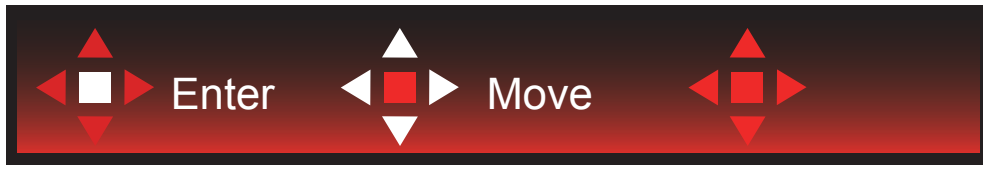

Move (Flytta): Använd knappen Left / Right / Down (Vänster/Höger/Ner) för att flytta till OSD-alternativ

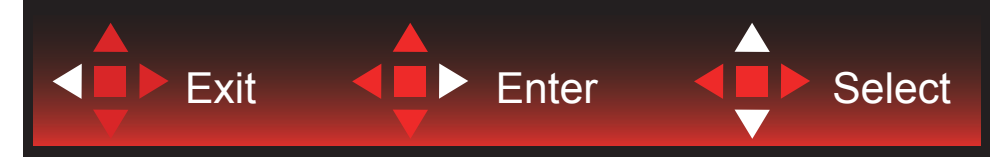

Exit (Avsluta): Använd knappen Left (Vänster) för att stänga OSD:n till föregående OSD-nivå Enter (Öppna): Använd knappen Right (Höger) för att öppna nästa OSD-nivå Select (Välj): Använd knappen Up / Down (Upp/Ner) för att flytta till OSD-alternativ

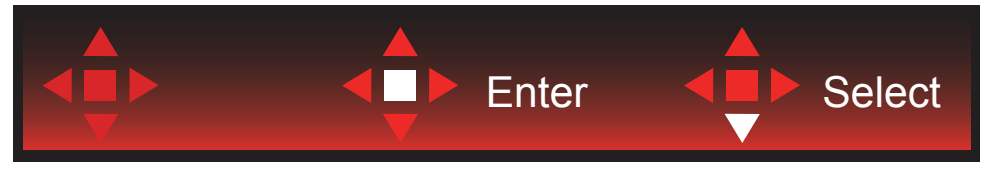

Enter (Öppna): Använd knappen Enter (Öppna) för att verkställa OSD-inställningen och tillbaka till föregående OSD-nivå Select (Välj): Använd knappen Down (Ner) för att justera OSD-inställningen

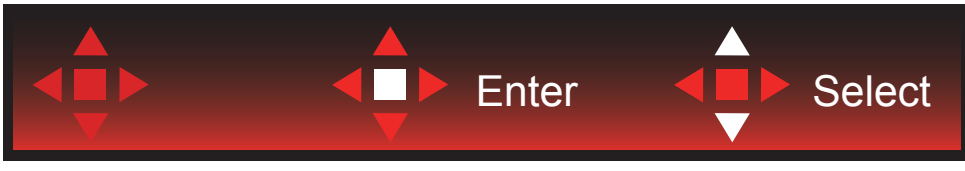

Select (Välj): Använd knappen Up / Down (Upp/Ner) för att justera OSD-inställningen

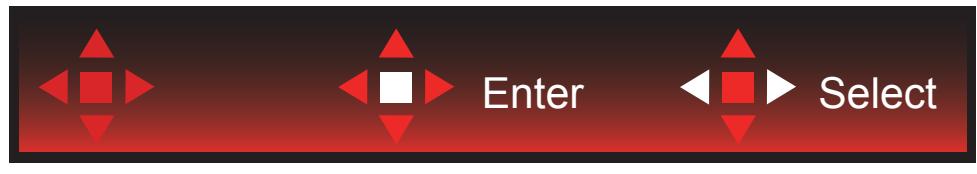

Enter (Öppna): Använd knappen Enter (Öppna) för att stänga OSD:n till föregående OSD-nivå Select (Välj): Använd knappen Left / Right (Vänster/Höger) för att justera OSD-inställningen

### <span id="page-21-0"></span>**OSD Setting (Bildskärmsinställning)**

Grundläggande och enkel instruktion om kontrollknapparna.

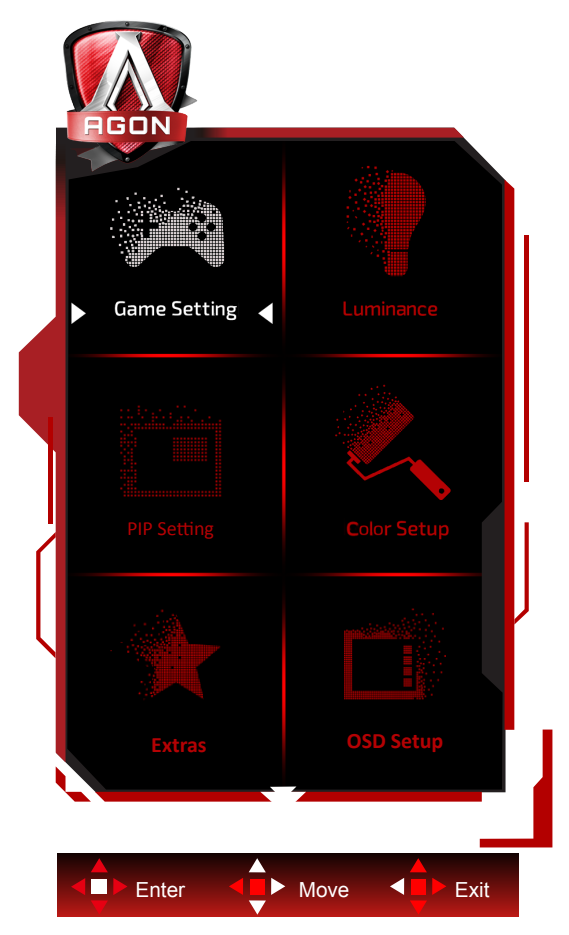

- 1). Tryck på MENY-knappen för att aktivera skärmmeny-fönstret.
- 2). Följ knappguiden för att flytta eller välja (justera) OSD-inställningar.
- 3). Låsa/låsa upp skärmmenyn: För att låsa eller låsa upp skärmmenyn, håll in Neråt-knappen i 10 sekunder när skärmmenyn inte är aktiv.

#### **OBS!**

- 1). Om produkten enbart har en signalingång, är alternativet "Val av ingång" inaktiverat.
- 2). Endast ett alternativ kan vara aktiverat för de fyra lägena ECO (förutom standardläge), DCR, DCB.

### <span id="page-22-0"></span>**Game Setting (Spelinställningar)**

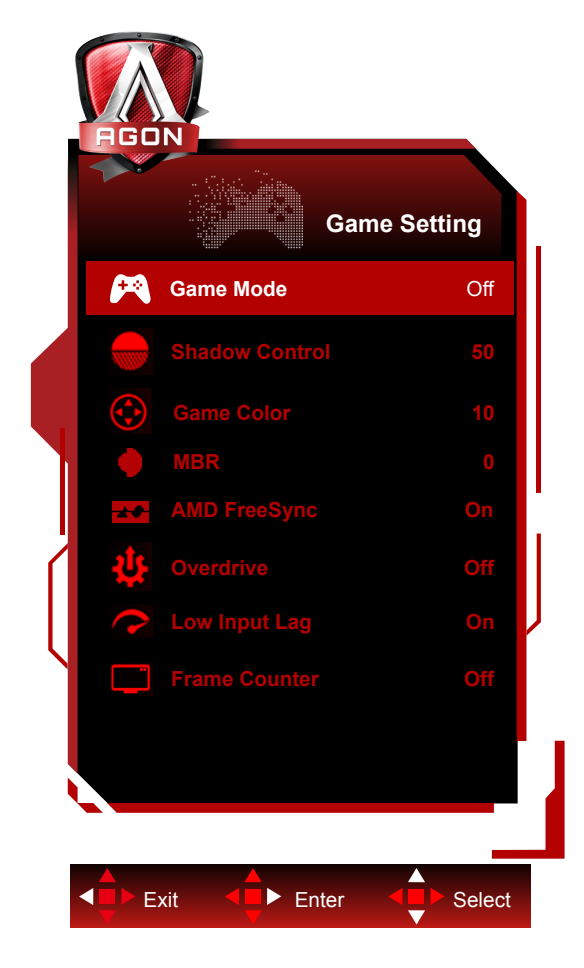

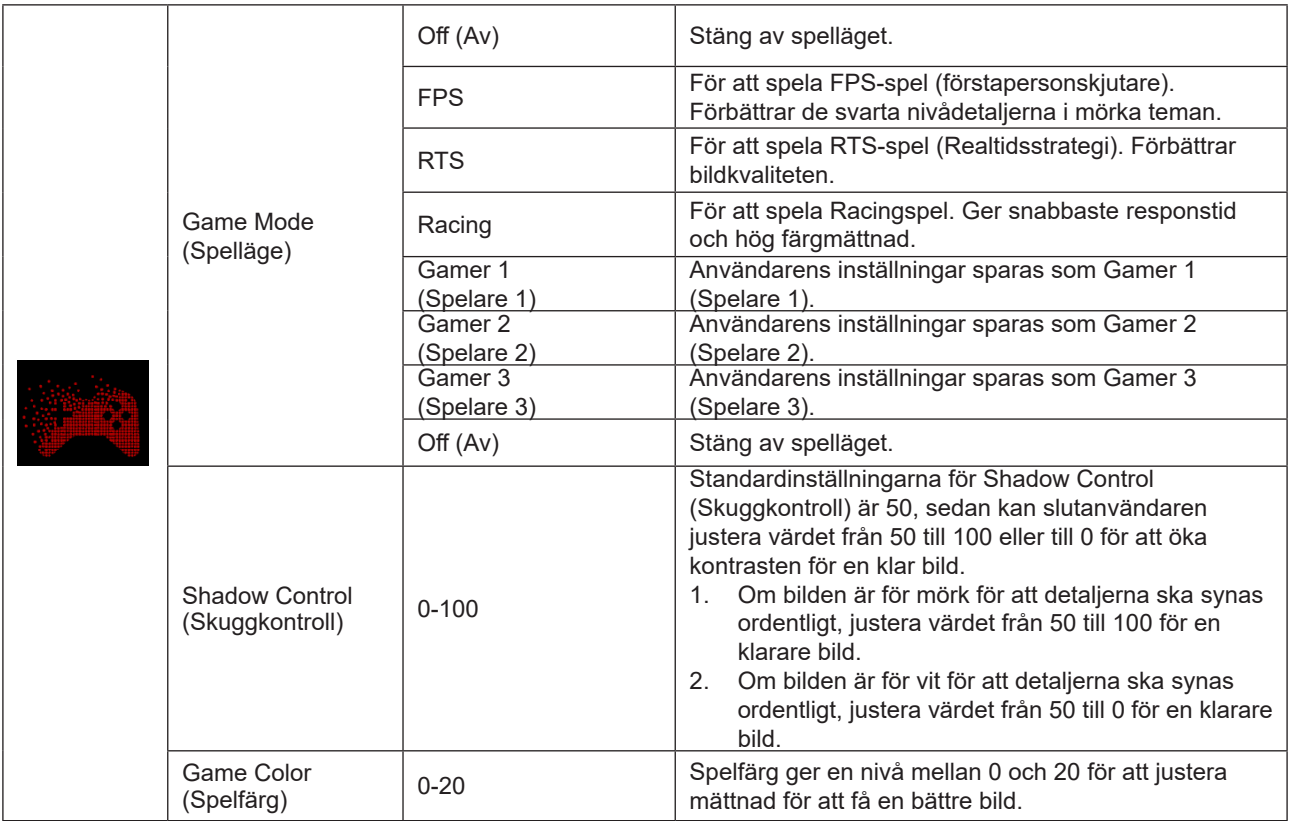

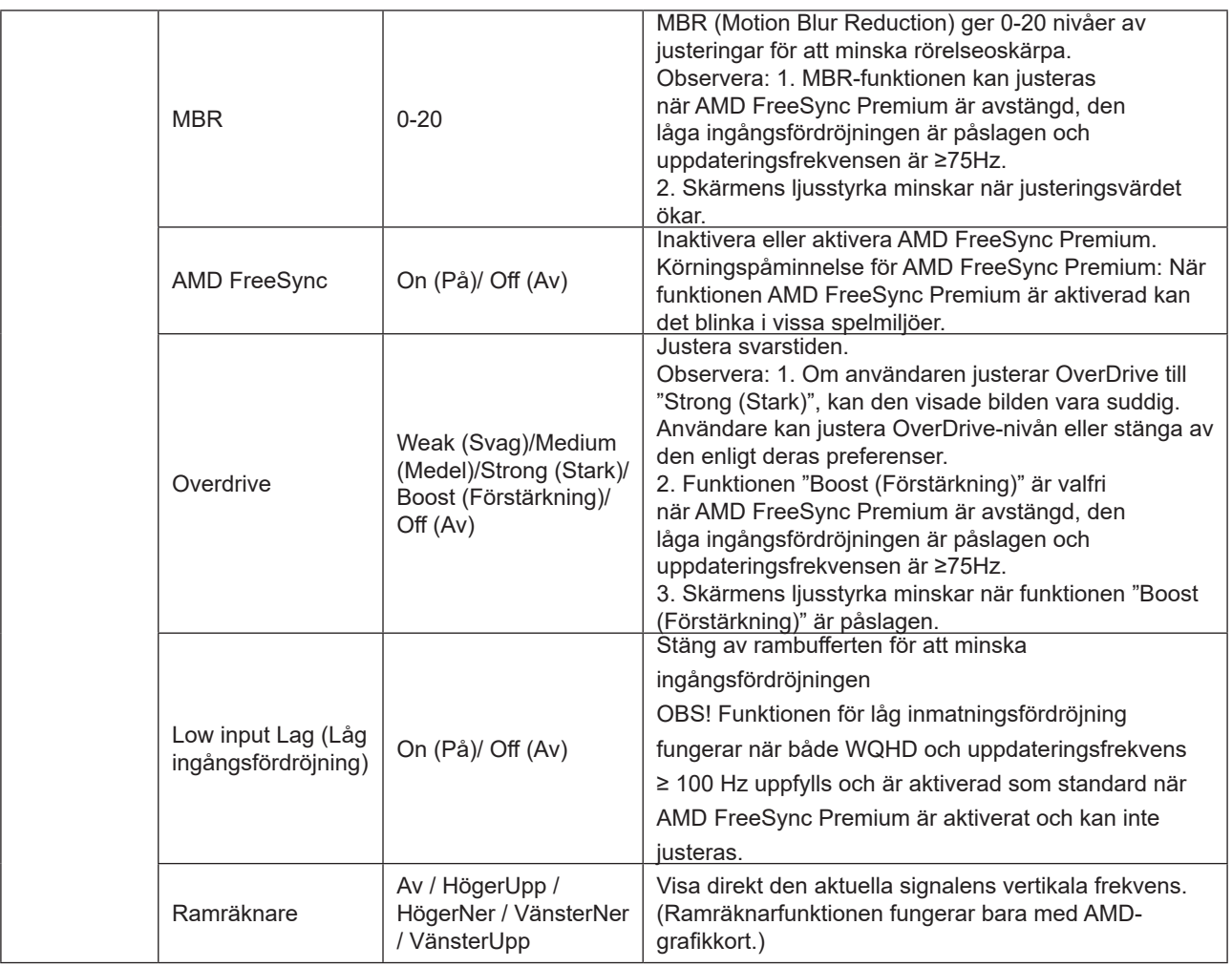

#### **OBS!**

När "HDR Mode (HDR-läge)" under "Ljusstyrka" är inställt på "non-off" objekten "Game Mode (Spelläge)", "Shadow Control (Skuggkontroll)", "Game Color (Spelfärg)" inte justeras.

När "HDR" under "Ljusstyrka" är inställt på "non-off" objekten "Game Mode (Spelläge)", "Shadow Control (Skuggkontroll)", "Game Color (Spelfärg)", "MBR" inte justeras. "Boost (Förstärkning)" under "Overdrive" är inte tillgänglig.

### <span id="page-24-0"></span>**Luminance (Luminans)**

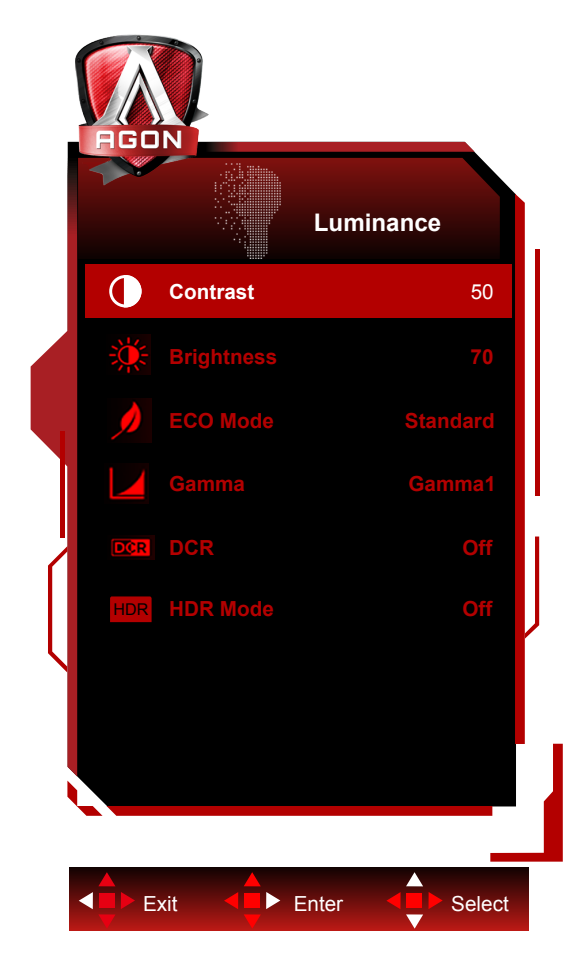

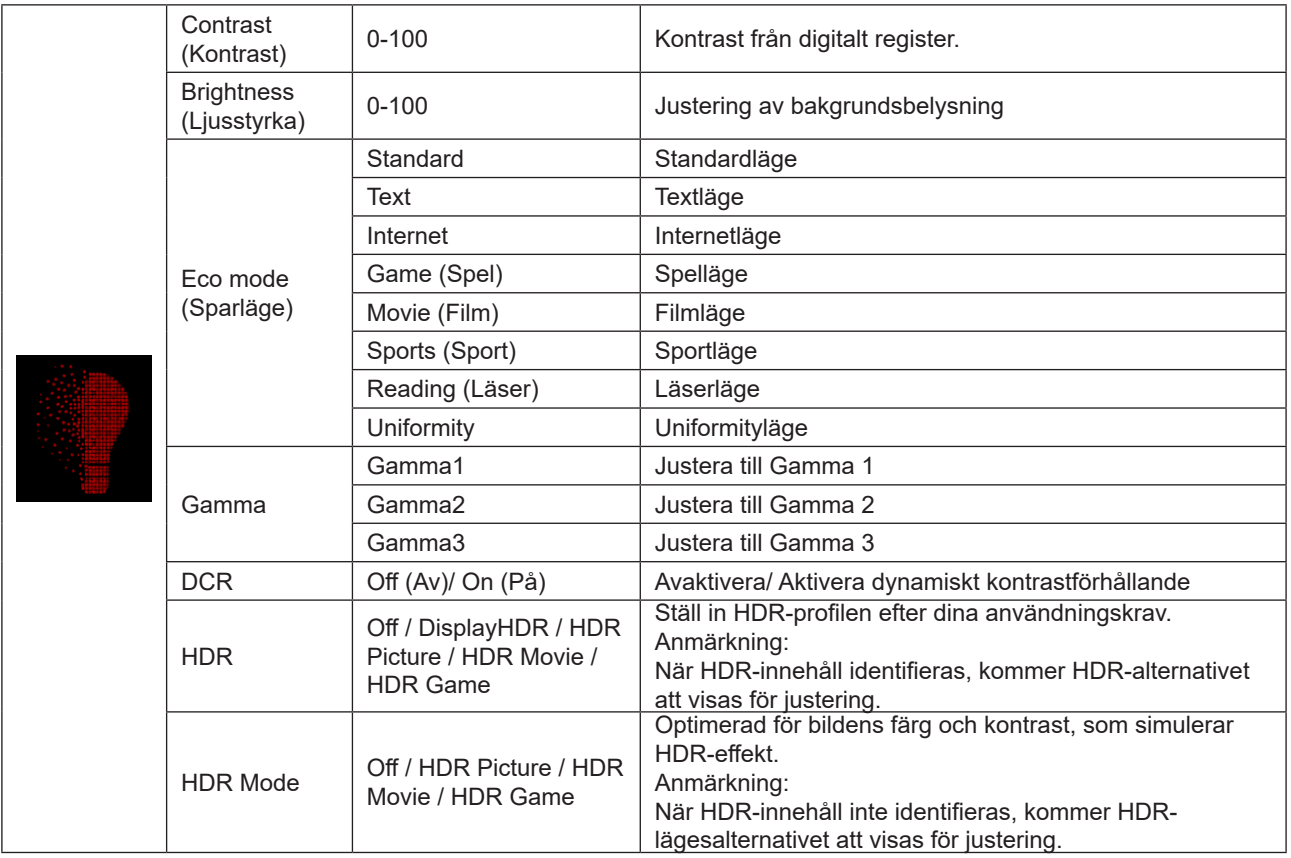

**OBS!**

När "HDR Mode (HDR-läge)" under "Ljusstyrka" är inställt på "non-off" objekten "Contrast (Kontrast)", "Eco mode (Sparläge)", "Gamma" inte justeras.

När "HDR" under "Ljusstyrka" är inställt på "non-off" kan alla objekt under "Luminance (Luminans)" inte justeras.

#### <span id="page-26-0"></span>**PIP Setting (PIP-inställning)**

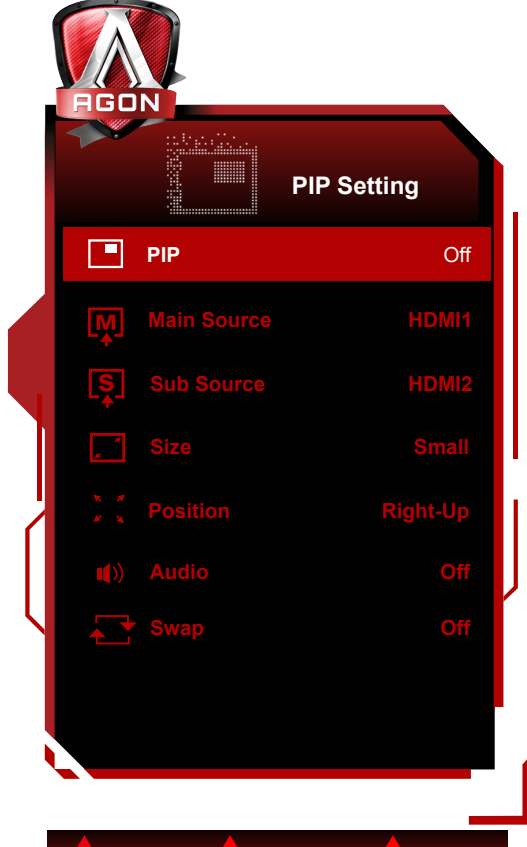

Exit <**E** > Enter <**E** > Select

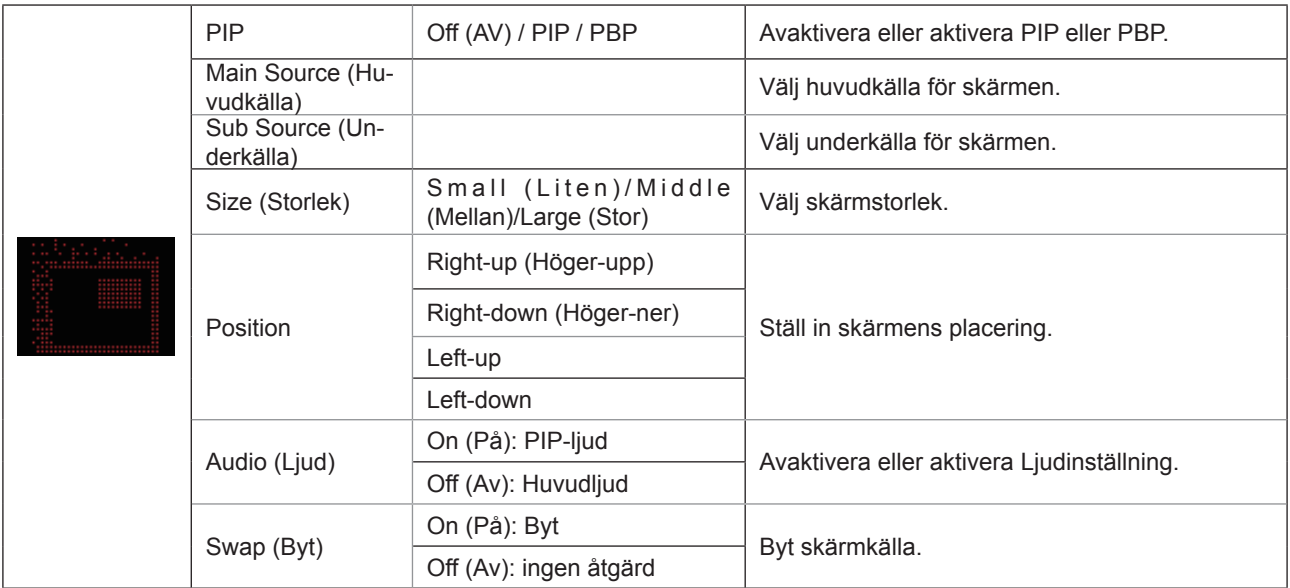

#### **Observera:**

1). När "HDR" under "Ljusstyrka" är inställt på icke stängt läge kan inte alla objekt under "PIP-inställning" justeras. 2). Färgjusteringen i OSD-menyn gäller endast för huvudskärmen, så huvudskärmen och underskärmen kan ha olika färger.

3). När PIP är aktiverat stöder DP- och USB C-signalkällorna den maximala upplösningen 3440x1440@120Hz; HDMIsignalkällan stöder den maximala upplösningen 3440x1440@100Hz.

4). När PBP/PIP är aktiverat visas kompatibiliteten för huvudskärmen/underskärmens ingångskälla i följande tabell:

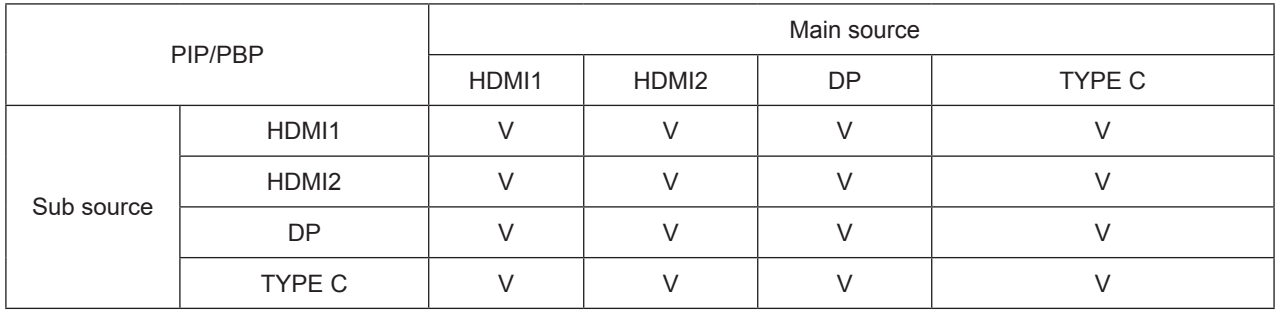

#### <span id="page-28-0"></span>**Color Setup (Färginställning)**

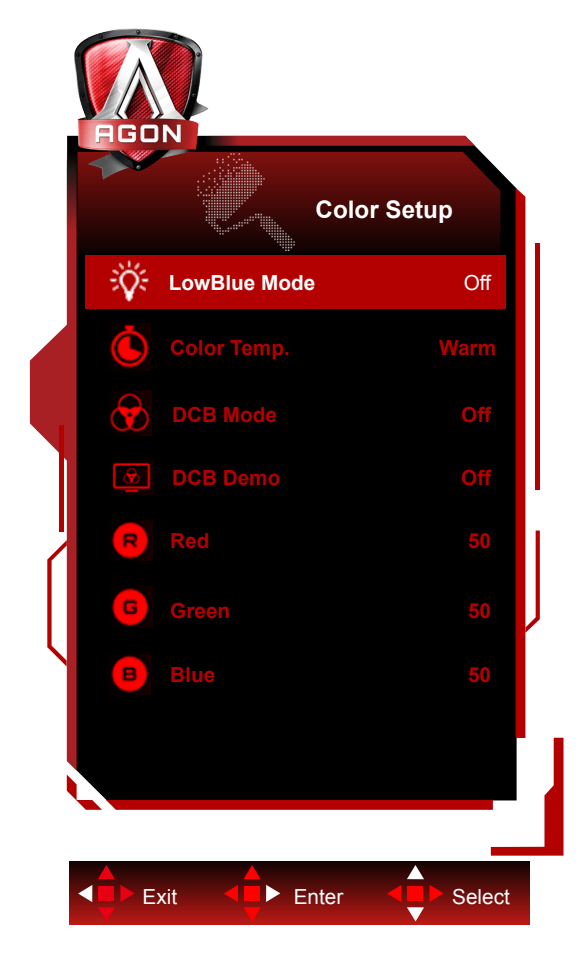

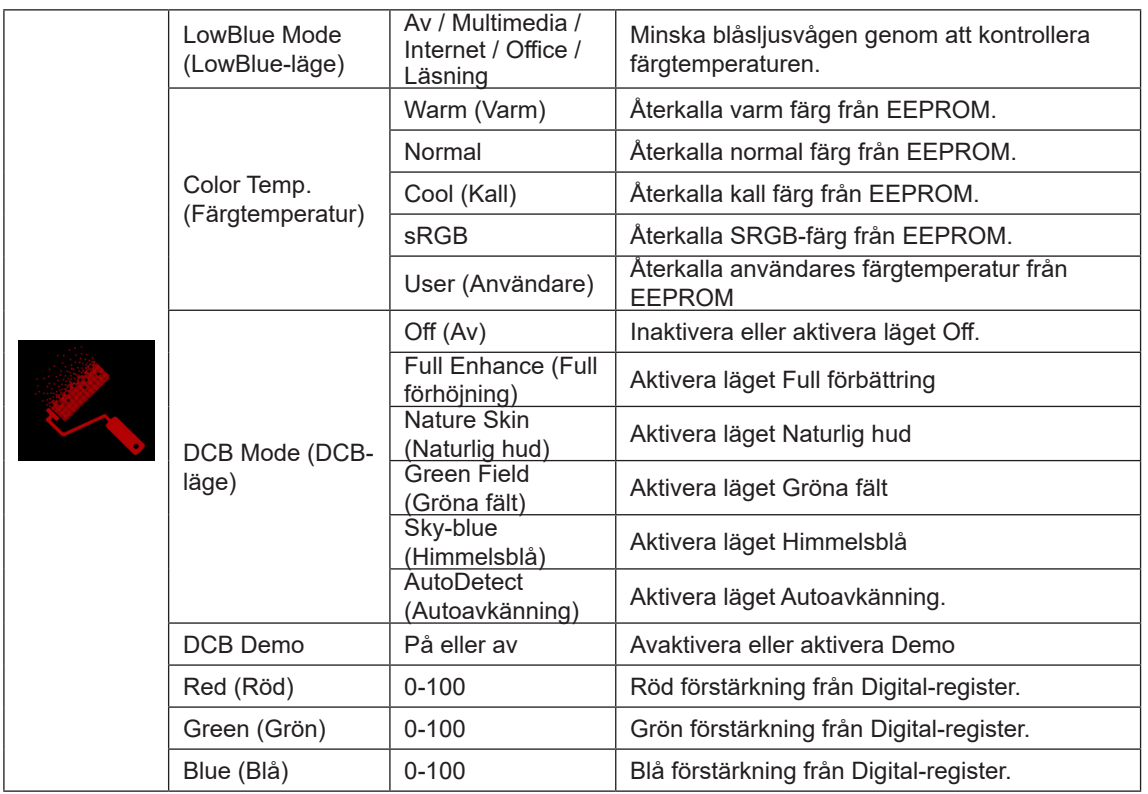

#### **OBS!**

När "HDR"/"HDR Mode (HDR-läge)" under "Ljusstyrka" är inställt på "non-off" kan alla objekt under "Color Setup (Färginställning)" inte justeras.

#### <span id="page-29-0"></span>**Extra**

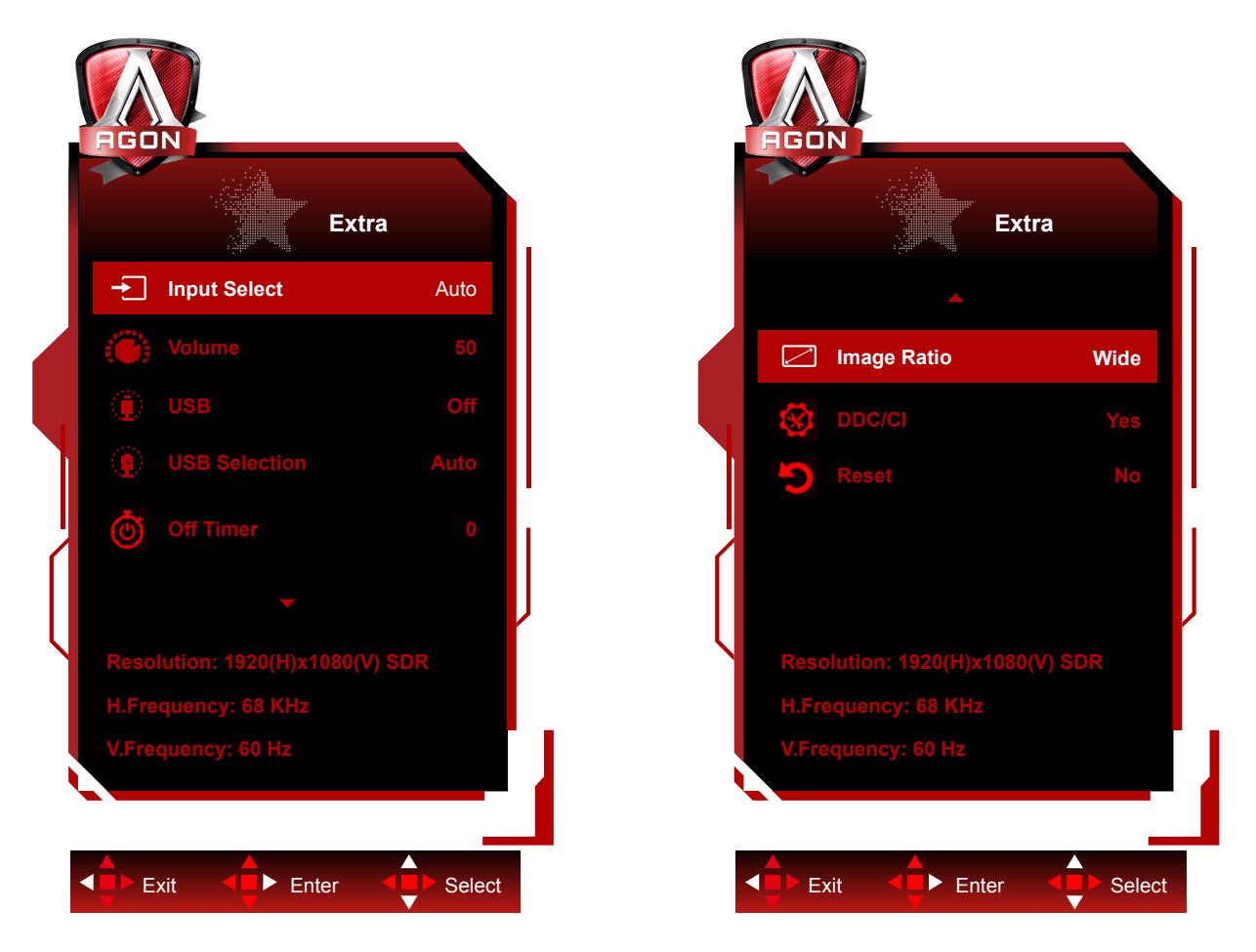

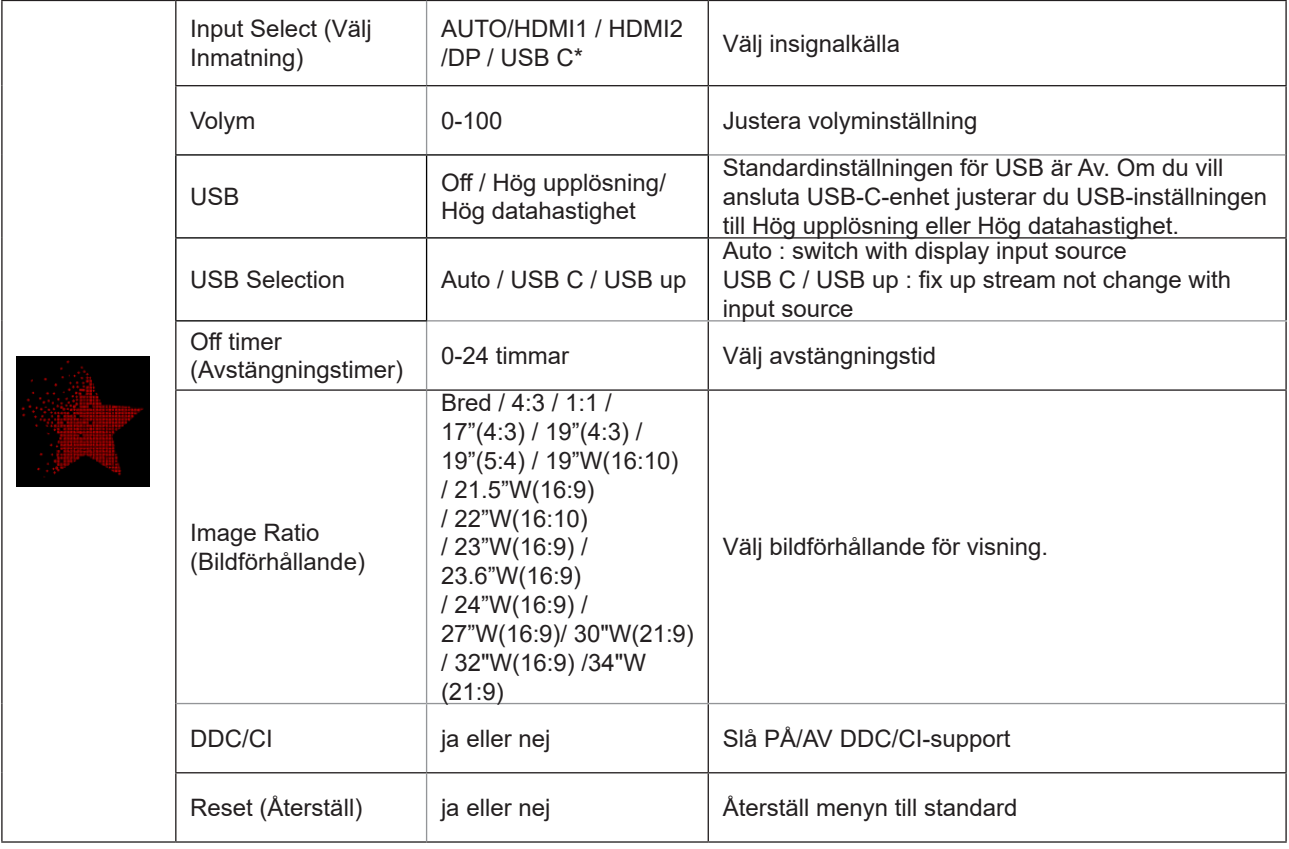

\*: Enheten måste stödja videoöverföring med USB C-gränssnitt (DP Alt).

USB C (DP Alt)-funktionen är avstängd som standard när den används för första gången eller efter återställning av OSD-

menyn, och den kan slås på igen med någon av följande metoder:

- 1). Displayen slås på och av totalt 3 gånger.
- 2). Alternativet "USB" under "OSD-inställningar" i OSD-menyn är inställt på icke-stängt läge.

### <span id="page-31-0"></span>**OSD Setup (Bildskärmsinställning)**

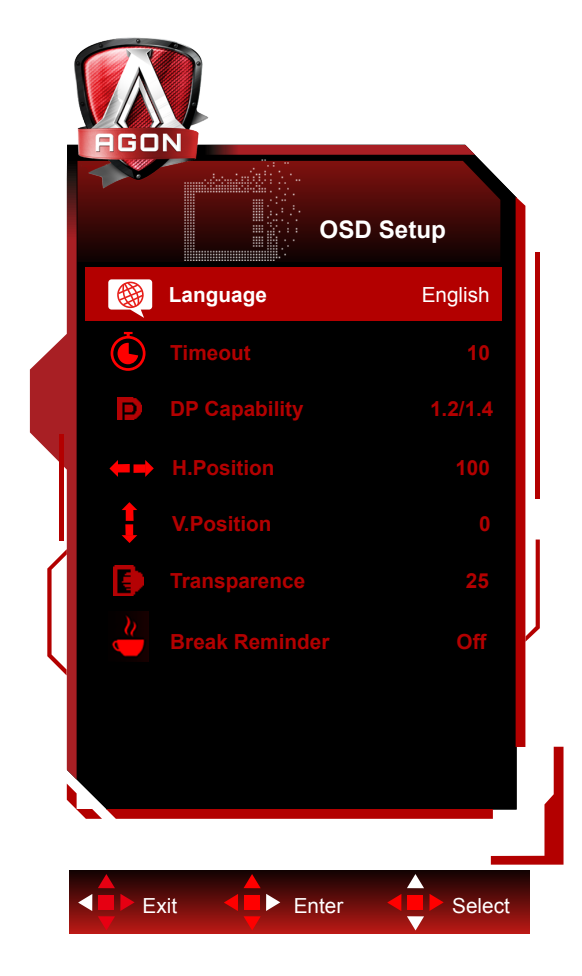

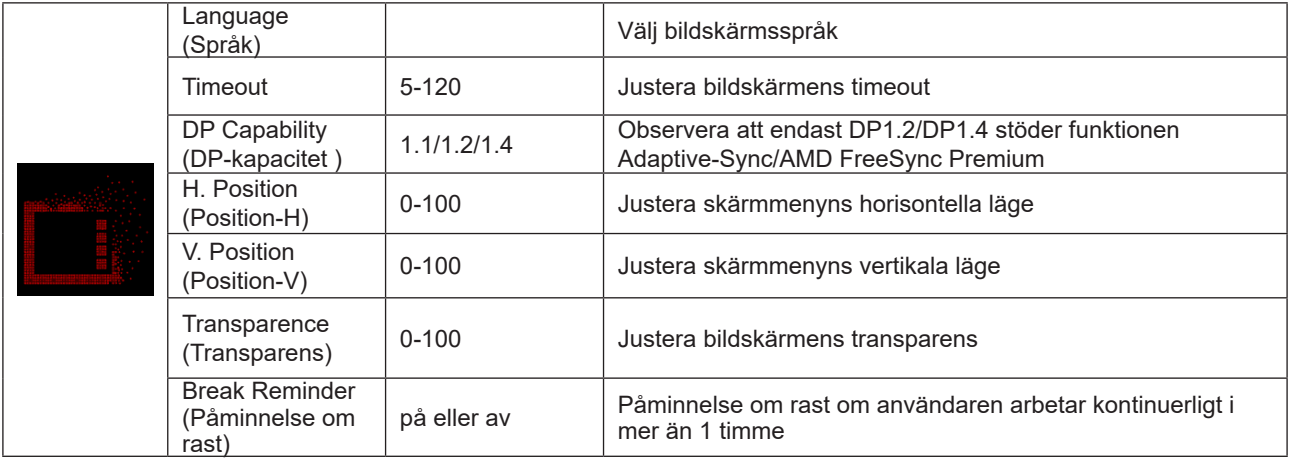

### <span id="page-32-0"></span>**LED-indikation**

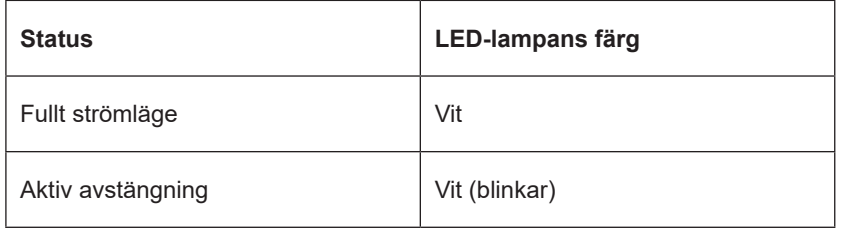

# <span id="page-33-0"></span>**Felsökning**

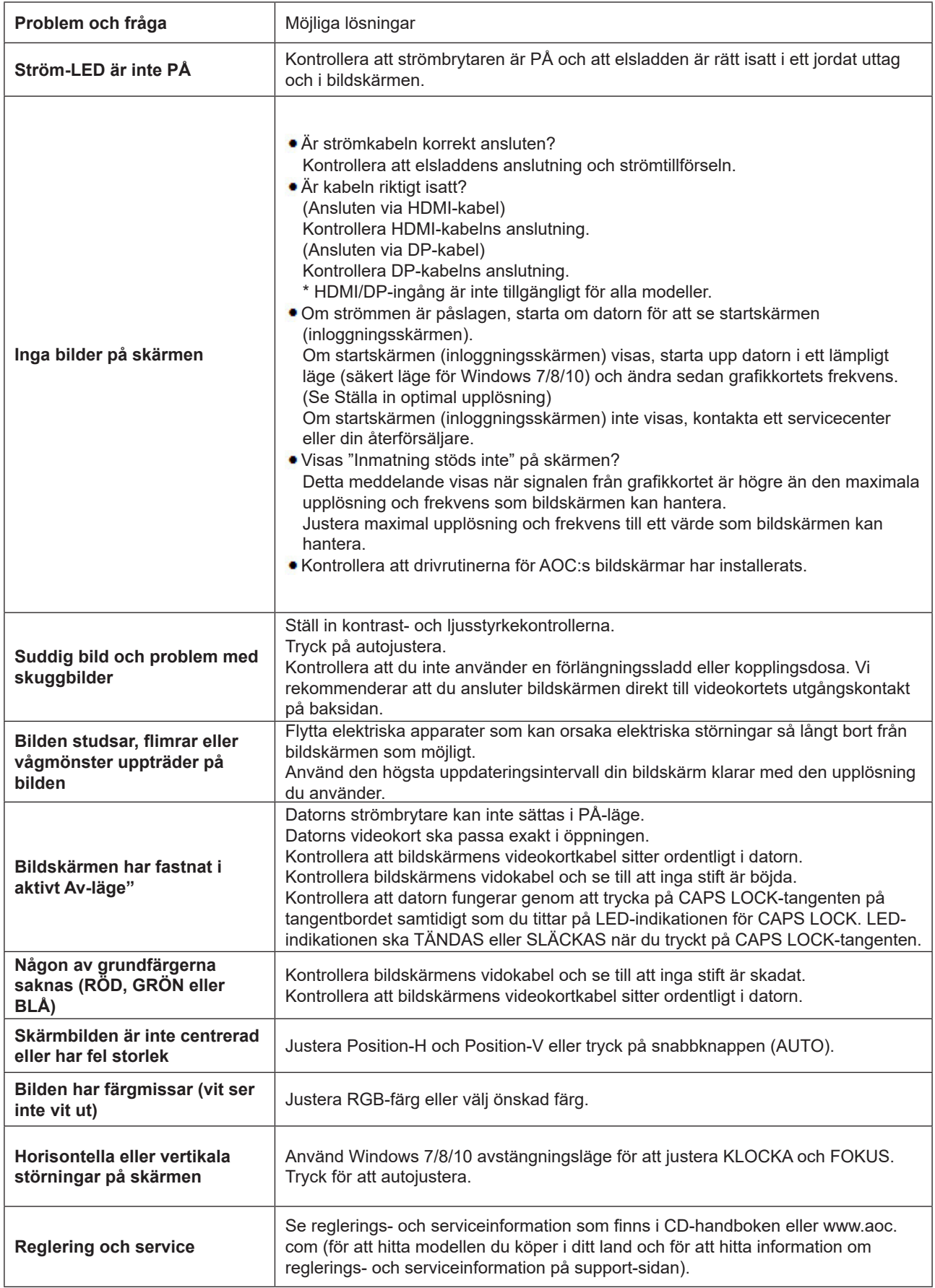

# <span id="page-34-0"></span>**Specifikationer**

### **Allmänna specifikationer**

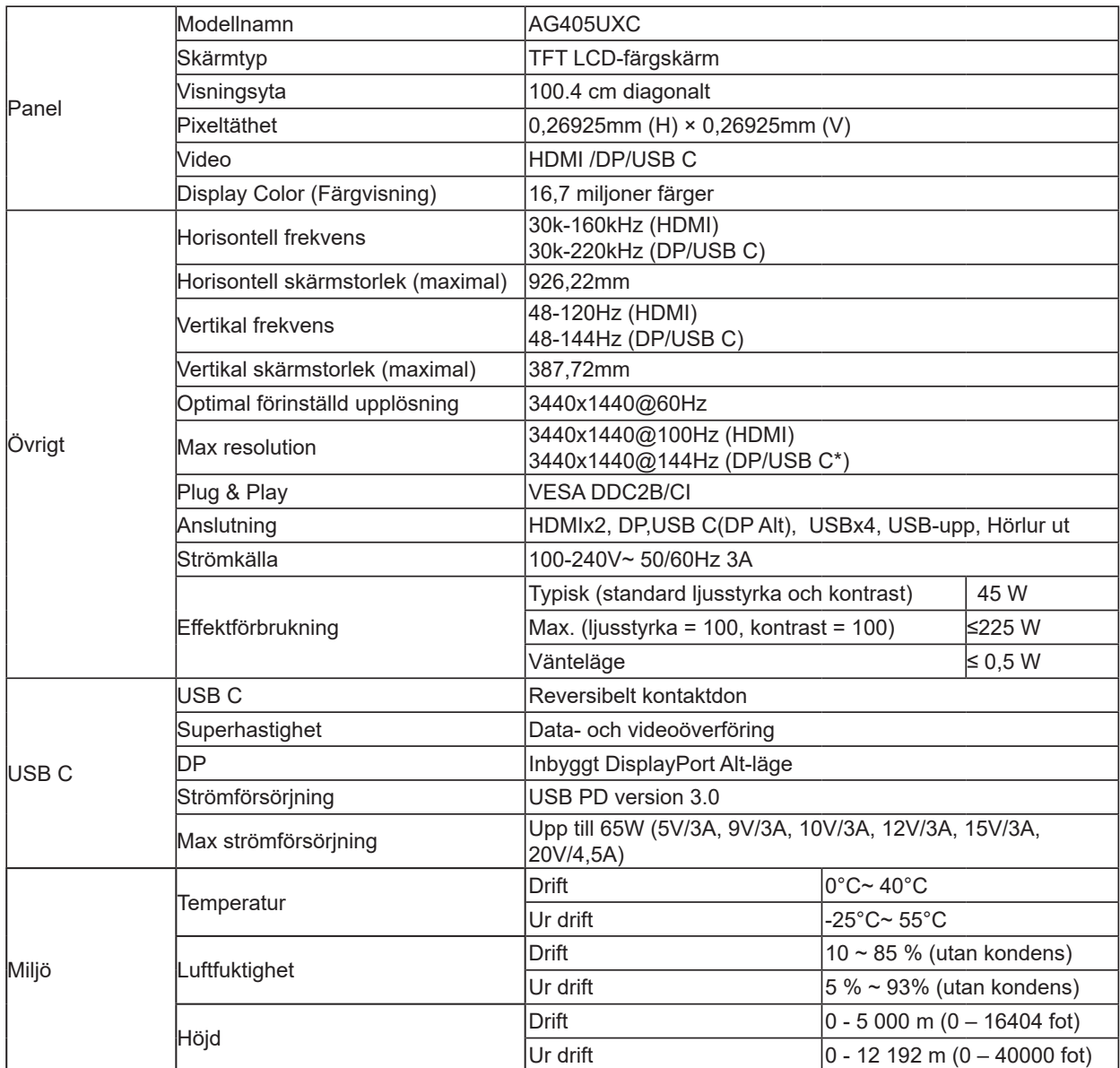

\*:När USB-porten är inställd på 2.0 eller av är USB C (DP Alt)-portens maximala upplösning 3440x1440@144Hz .

### <span id="page-35-0"></span>**Förinställda visningslägen**

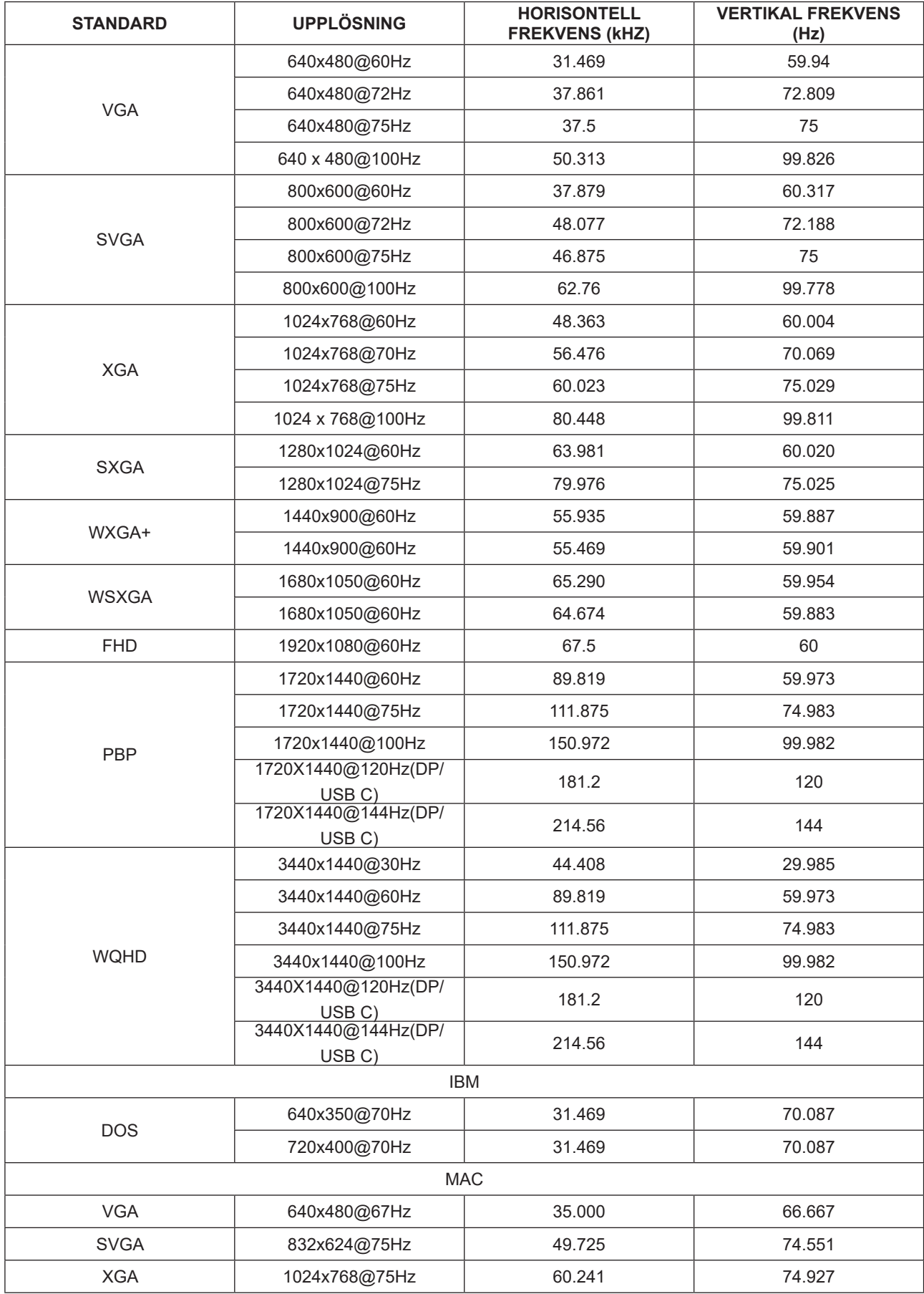

### <span id="page-36-0"></span>**Stifttilldelningar**

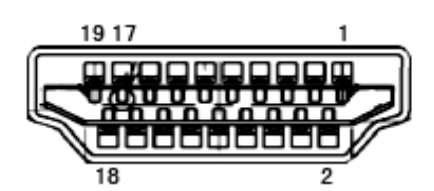

19-stift signalkabel för färgdisplay

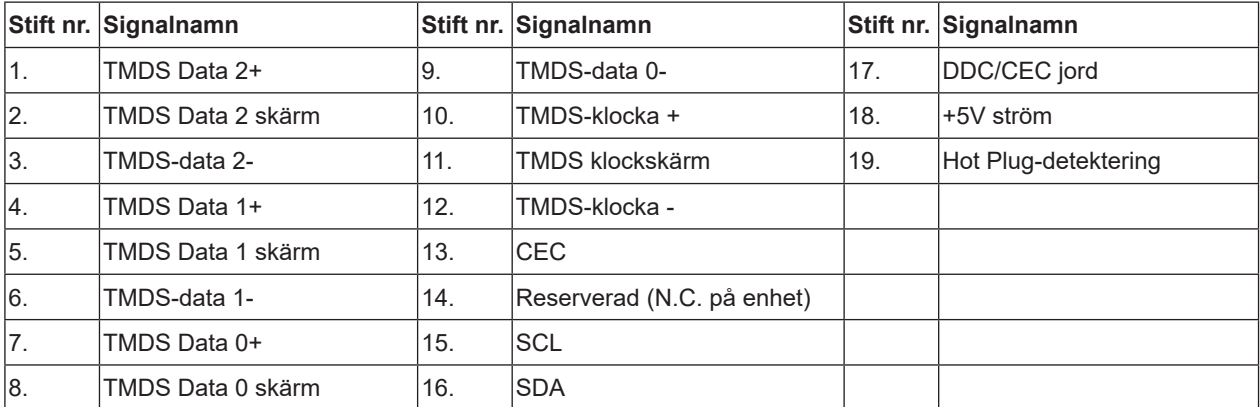

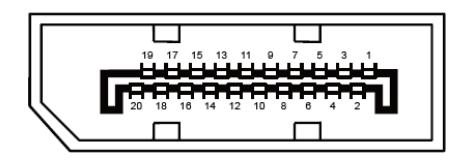

20-stift signalkabel för färgdisplay

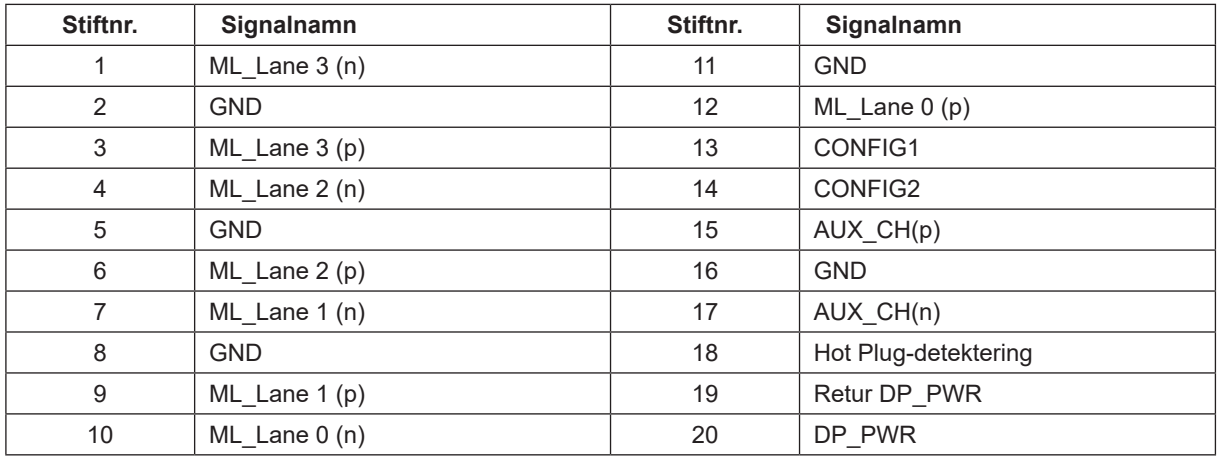

### <span id="page-37-0"></span>**Plug and Play**

Plug & Play DDC2B-funktion

Denna bildskärm har VESA DDC2B-kapacitet i enlighet med VESA DDC STANDARD. Den ger bildskärmen möjlighet att informera värdsystemet om sin identitet och, beroende på vilken DDC-nivå som används, kommunicera ytterligare information om visningsmöjligheterna.

DDC2B är en tvåvägs datakanal som baseras på I2C-protokollet. Värden kan begära EDID-information över DDC2Bkanalen.